#### **SCRIBUS**

Kiadványszerkesztés

#### **Mi az a Scribus ?**

- A Scribus egy nyílt forráskódú kiadványszerkesztő program (DTP).
- Könnyű a használata, de a profi funkciók sem hiányoznak belőle.
- Néhány oldalas újságtól kezdve, poszterek, könyvek szerkesztésére, PDF dokumentumok készítésére is alkalmas.

## **Mi az a Scribus ?**

- Ismeri a főbb grafikai formátumokat, a CMYK, ICC színkezelést,
- emellett scriptelhető Python nyelven.
- A legtöbb Linux alapcsomagjai között megtalálható, magyar kezelőfelülettel, és magyar elválasztó modullal.
- A Windowsos változata is ingyen elérhető

## **Milyen platformon érhető el ?**

- Linux
- Unix
- Mac OS X
- $\cdot$  OS/2
- Windows

#### **Hasonló feladatra használható programok**

- Nyilt forráskódú: – Passepartout
- Kereskedelmi programok:
	- Adobe PageMaker
	- QuarkXPress
	- Adobe InDesign

#### **Mire használhatjuk a Scribust?**

- Újságok, magazinok, hírlevelek, nyomtatványok, brosúrák, naptárak, és bármi más tervezésére,
- A Scribus kiváló minőségű pdf dokumentumokat készít
- Interaktív űrlap készítése Javascript használatával.

## A mi projektünk

- A projektünkben hét oldalas kiadványt fogunk elkészíteni a borítólapját is beleértve.
- A hét oldal elkészítése során eleget fogunk tanulni ahhoz, hogy akár egy 100 oldalas kiadványt, vagy egy teljes újságot létrehozhassunk.

## Egyéb szükséges szoftverek

- Mivel a Scribus pdf-et is elő tud állítani, ezért jó ha rendelkezünk egy pdf olvasóval
- A szövegek szerkesztéséhez egy szövegszerkesztő program
- A képek szerkesztéséhez egy grafikai program

## Üres terület, szóközök

- Egy kiadvány terve nem az oldalon lévő szövegről és képekről szól.
- Ez egy üres terület.
- A szöveg és képek csupán kitöltik ezt az ürességet.
- Ezek olyanok, mint a kertek, parkok, és szabad területek egy városban.

# Új fájl létrehozása

- Indítsuk el a Scribust
- Fájl > Új

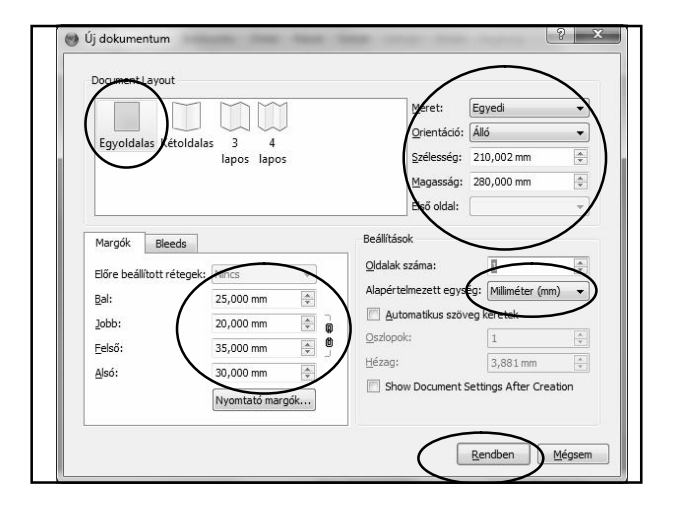

# **Borítólap**

- Ha szeretnéd a rácsvonalakat látni, akkor menj a Nézet > Rács mutatása menübe,
- Ha nincs szükséged a rácsvonalakra, akkor ugyanezzel a menüvel elrejtheted.
- A piros vonal jelöli a lapszélt, a kék vonal jelöli az oldal külső margóit.

#### Keretek

- Ha egy képet szeretnénk beszúrni, akkor az oldalon először létre kell hoznunk egy képkeretet azután be kell illesztenünk a képet ebbe a keretbe.
- Ha szöveget akarunk beszúrni, akkor először létre kell hoznunk egy szöveg-keretet, azután ebbe a keretbe tudjuk a szöveget beszúrni.
- Hamarosan fel fogjuk fedezni, hogy ennek a megközelítésnek nagy előnyei vannak.

#### Kép beszúrása

- Beillesztés > Insert Image Frame
- Kerítsünk körül egy területet
- Jobb kattintás a területen > Tulajdonságok

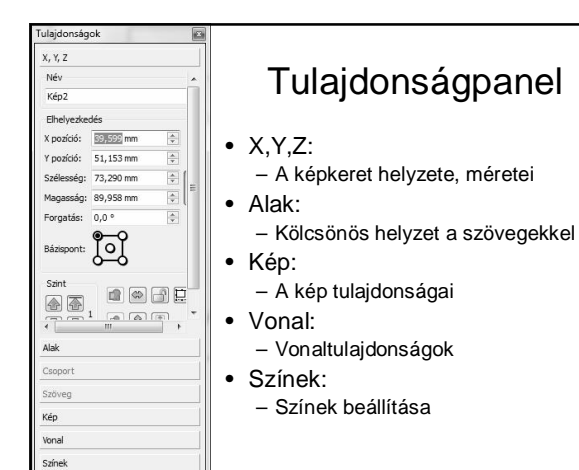

#### A Scribus lelke

- Menüből, Ablak >Tulaidonságok (F2).
- Ez a párbeszédpanel fog előjönni.
- Minden képkeret, szövegkeret és egyéb objektum paraméterei itt állíthatók be.
- Győződjünk meg arról, hogy az az objektum, amit kezelni szeretnénk ki van-e jelölve.
- Általában piros színű szegély és színes négyzetes pontok határolják.

## Képkeret adatai

- Adj egy értelmes címkét a képkeretnek, mint például: **borito\_kep\_keret** ,
- Tegyük az oldalt a bal felső sarokba: x pozíció, y pozíció 0.
- Foglalja el a keret a teljes oldalt: Szélesség: 210 mm, magasság: 280 mm.
- Előfordulhat, hogy a szélesség és a magasság összeláncoltságát meg kell szüntetni.

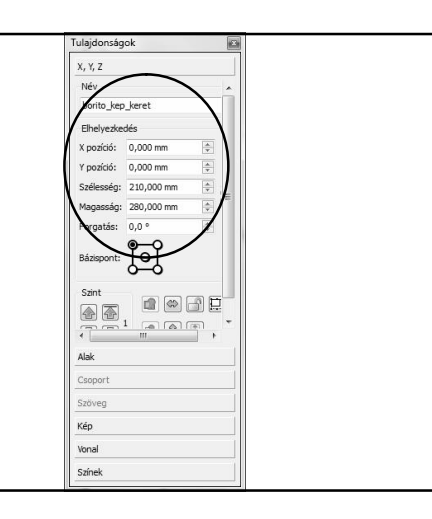

## Kép beszúrása a keretbe

- kattintsunk jobb egérgombbal a képkeretben.
- A felbukkanó menüben válasszuk a kép betöltése parancsot.
- Keressük meg a képet, válasszuk ki
- Kattints az OK gombra.
- A képkeretet a Scribus azonnal a képpel tölti ki.

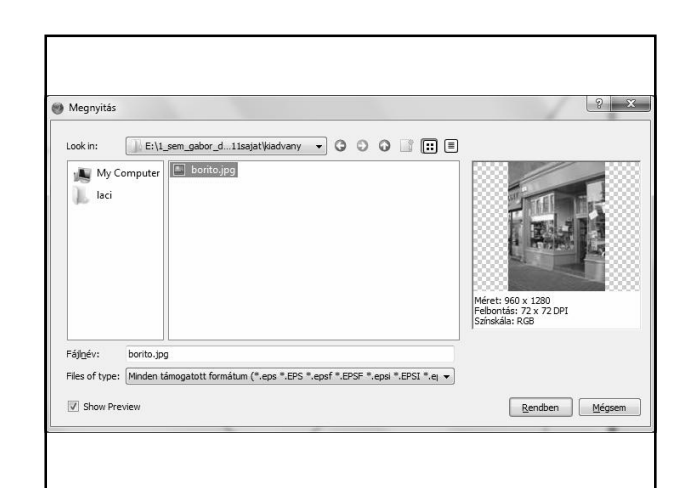

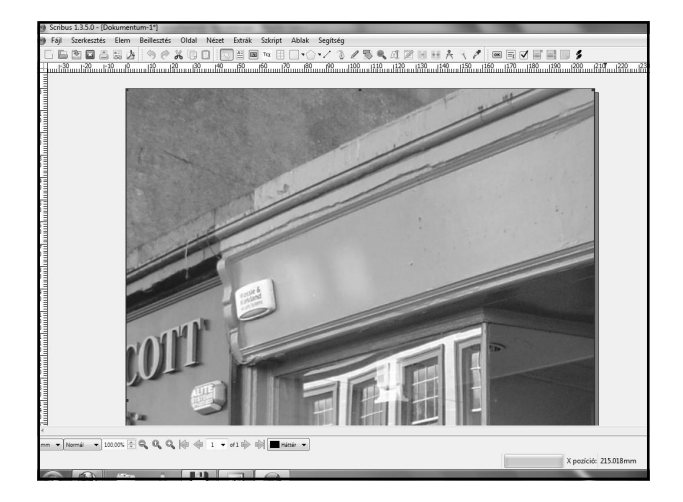

# Kép igazítása a keretben

- Ha a képből túl sok kerül a kereten kívülre, akkor el kell mozgatnunk a képet a képkeretben balra.
- A X pozíciójához negatív értéket beírva a kép balra mozog, az y pozícióhoz negatív értéket beírva fölfelé.
- Másik lehetőség, hogy a kép méretét igazítjuk a kerethez.

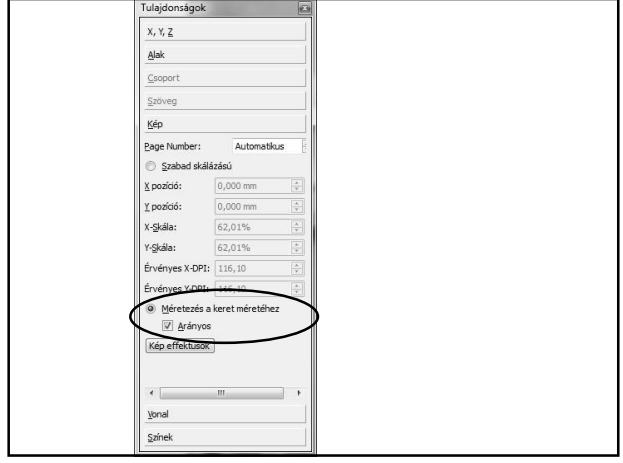

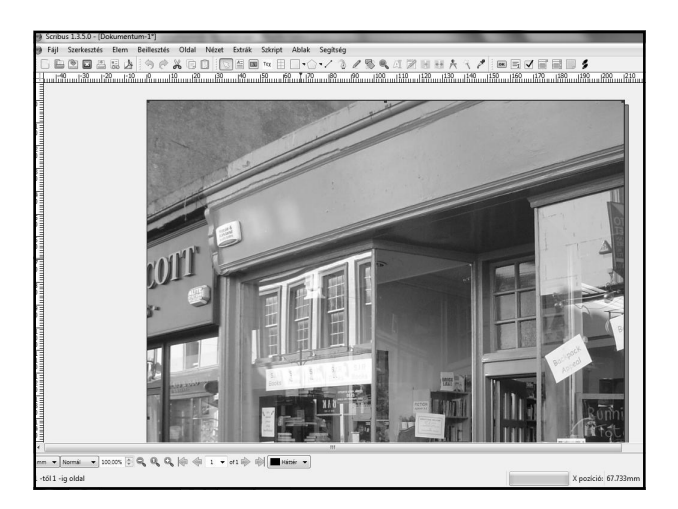

#### Mentés

- A dokumentumokat bizonyos időnként célszerű menteni
- Fájl > Mentés

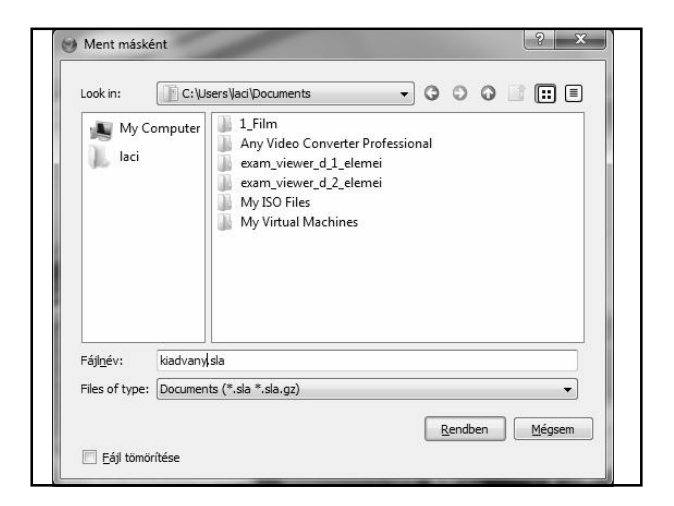

# A kiadvány címe

- A borítólapon általában feltüntetjük a címet.
- A mienk címe legyen: A legjobb újság.
- Azzal fogjuk kezdeni, hogy a cím számára létrehozunk egy átlátszó szalagot.

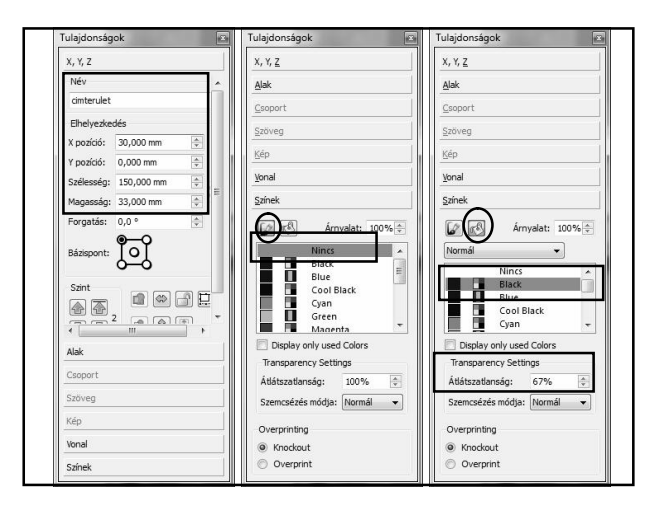

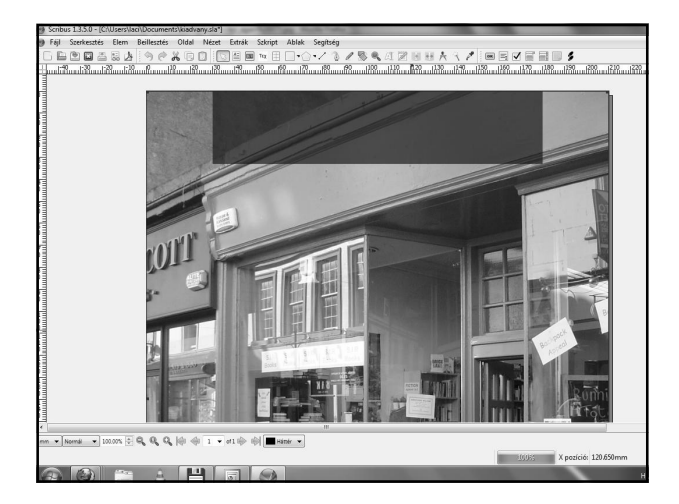

## További területek

- felso\_sor
- Rajzoljunk egy másik téglalapot a kép központja környékén.
- A tulajdonságai
	- X pozíció: 93mm.
	- Y pozíció: 160mm.
	- Szélesség: 115.35mm.
	- Magasság: 13.75mm.
	- Ne legyen szegélye,
	- és a kitöltése legyen fekete 67 százalékos átlátszatlansággal.

## További területek

- kozepso\_sor
- X pozíció: 100mm.
- Y pozíció: 180mm.
- Szélesség: 109.7mm.
- Magasság: 18.35mm.
- Szegély, kitöltés és átlátszatlanság ugyanaz

## További területek

- also\_sor
- X pozíció: 20.5mm.
- Y pozíció: 245mm.
- Szélesség és magasság 9mm.
- Szegély, kitöltés és átlátszatlanság ugyanaz

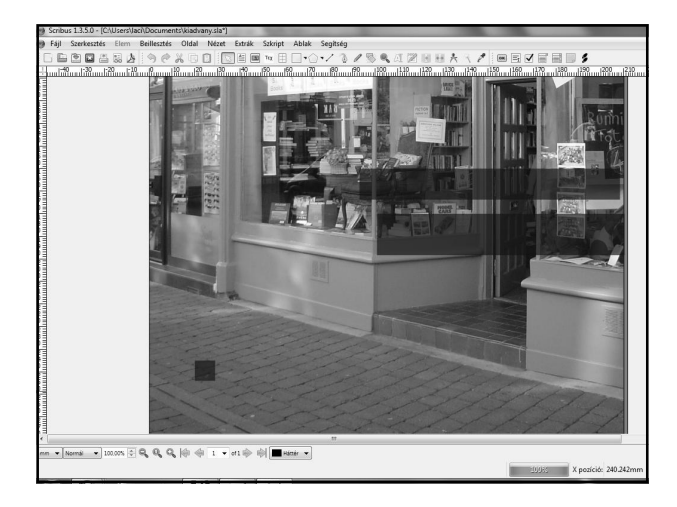

# Új szín létrehozása

- Ez utóbbi terület kitöltése ne legyen ugyanaz a 69 százalékos fekete.
- Hozzunk létre egy új zöld színárnyalatot.
- Menjünk a Szerkesztés > Színek menübe.
- Egy párbeszédpanelt látunk, ami a már létező színeket mutatja.

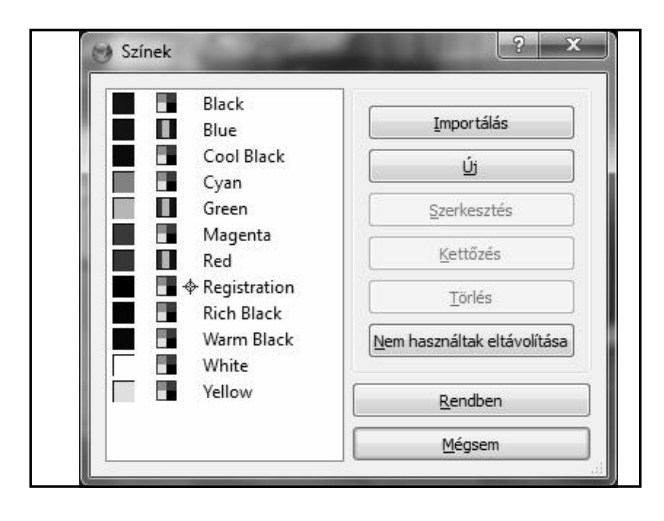

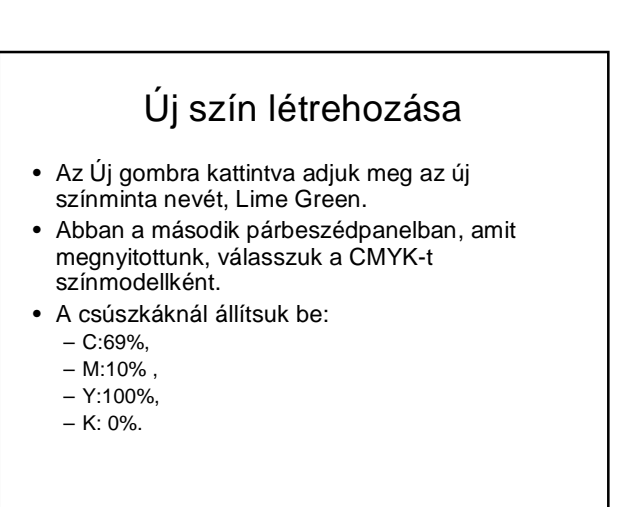

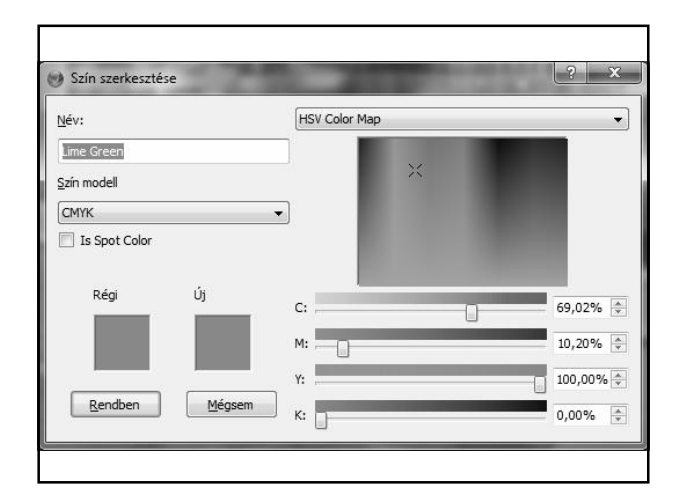

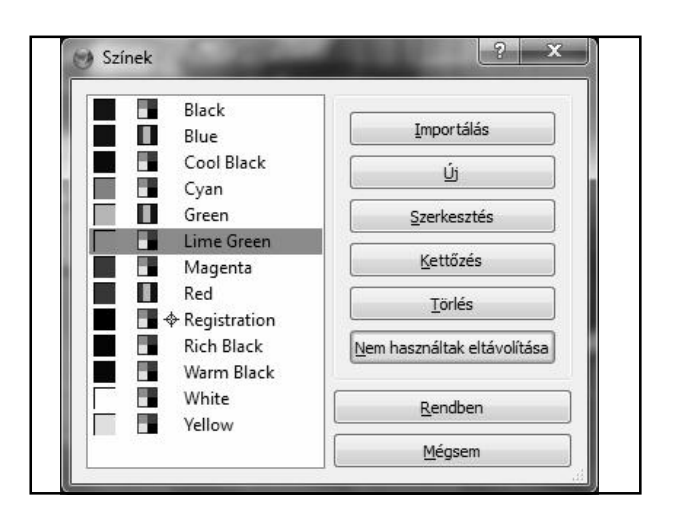

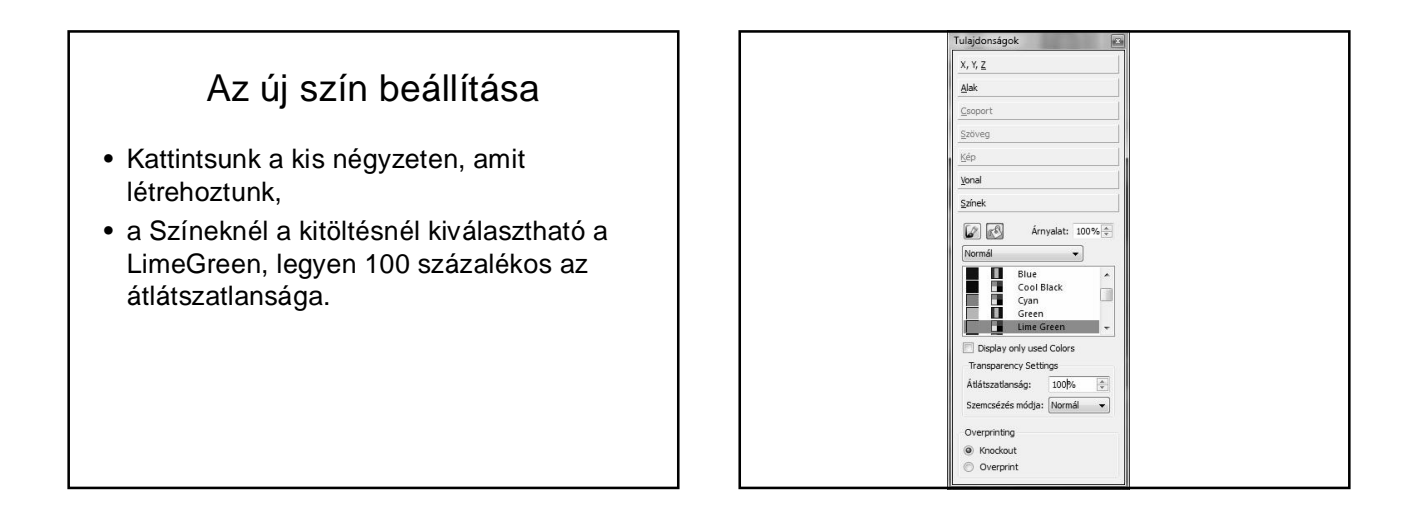

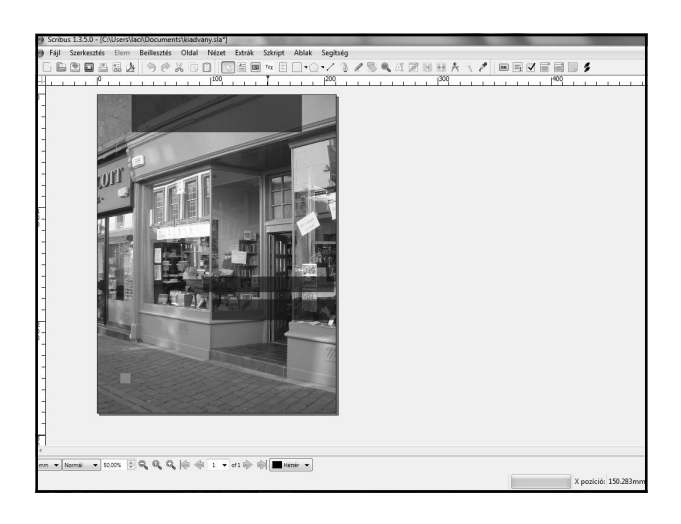

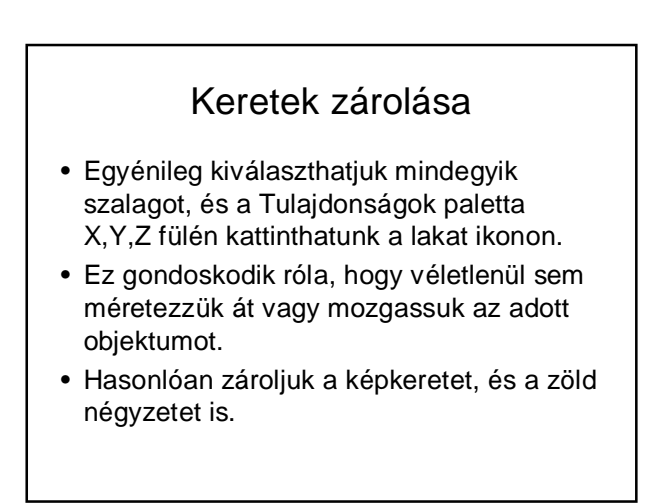

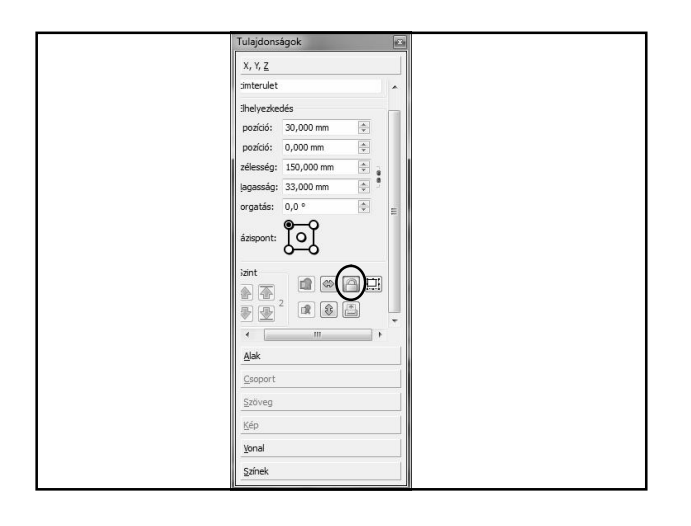

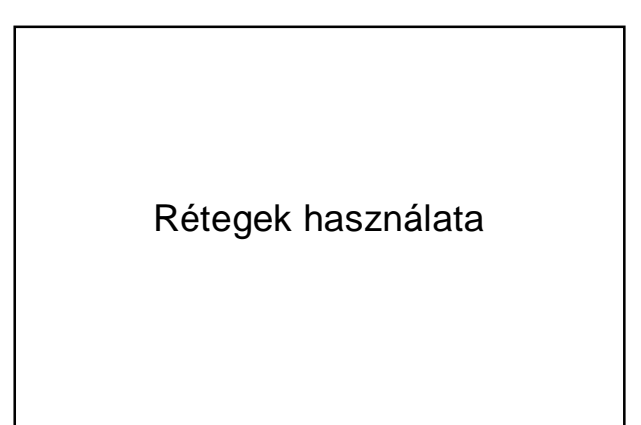

# Mire jók a rétegek?

- Egy újság főcím nagyon sokféle feliratot tartalmazhat
- Képzeljük el, hogy ezt a magazint több nyelven is kiadják.
- Egyik lehetőség, hogy az újságnak külön-külön elkészítik a főcímeit az összes nyelven.
- A másik lehetőség, hogy a különböző nyelvű feliratokat más-más rétegen helyezzük el.
- A rétegeket úgy képzelhetjük el, mint áttetsző papírokat, amik átfedik egymást.
- A rétegeket el is rejthetjük: rejtsd el az angol szövegréteget, és mutasd a magyar szövegréteget.

#### Rétegek alkalmazása

- A rétegek kényelmessé teszik a tervezést.
- A kiadványunkban a háttérképet és szalagokat egy rétegben, és a szöveget egy másik rétegben fogjuk tárolni.
- Menjünk az Ablakok > Rétegek menübe.
- A dialógusdobozban egy létező réteget látunk, ez tartalmazza az összes eddigi objektumot.
- A szem alatti jelölőnégyzettel ki-be kapcsolhatjuk a láthatóságot.

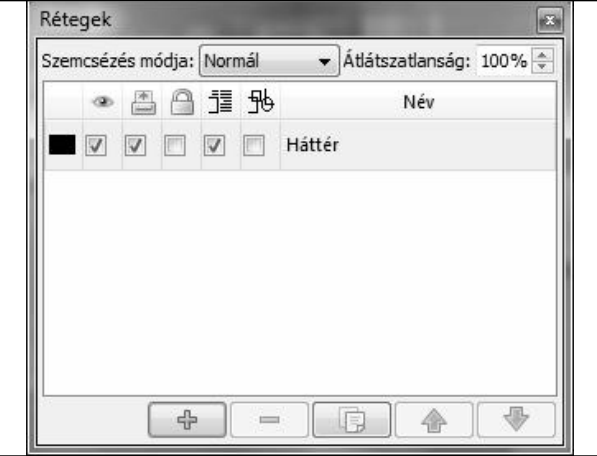

# Új réteg hozzáadása

- Amennyiben szükséges változtassuk meg a réteg nevét.
- A + gomb segítségével egy új réteget adhatunk a munkánkhoz.
- Változtassuk meg ennek a rétegnek a nevét BorítóSzöveg-re.

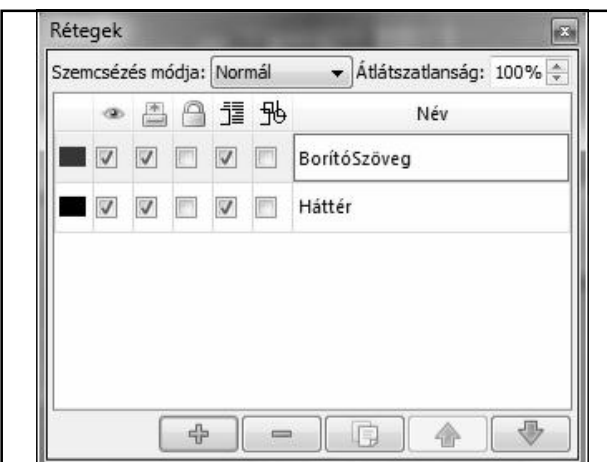

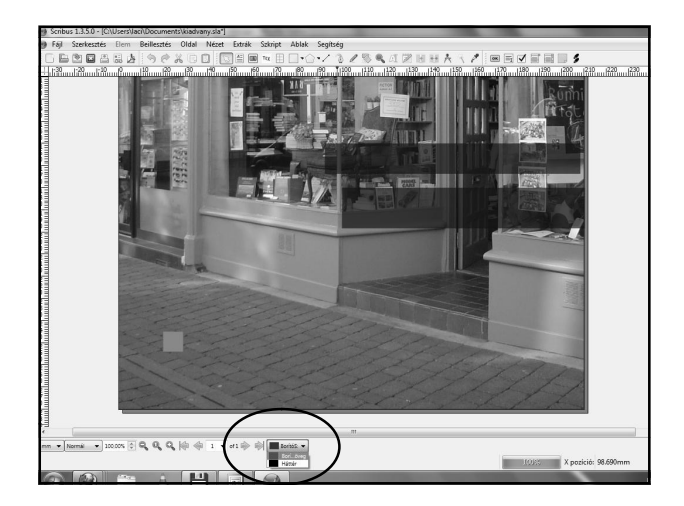

## Szöveg beírása szövegkeretbe

- Legyen a BorítóSzöveg réteg kiválasztva alul.
- Beillesztés > Insert Text Frame
- Hozzunk létre egy szövegkeretet a cimterulet szalagon.
- Legyen a szövegkeret olyan széles, mint az oldal
- A magassága legyen majdnem kétszerese a cimteruletnek.

## Szöveg beírása

- Kattintsunk jobb gombbal a szövegkereten, majd válasszuk a Szöveg szerkesztése parancsot
- Egy dialógusdobozt látunk, ahol be tudjuk írni azt, hogy milyen szöveg jelenjen meg a szövegkeretben.
- Ez a második legfontosabb dialógusablak a Scribusban a Tulajdonságok dialógusablak után.
- Gépeljük be a szöveget: A legjobb újság.
- Fájl > Szöveg keret frissítése és kilépés
- A szöveg a szövegkeretbe kerül, és kilépünk az editorból.

## A szöveg formázása

- A szöveg szebbnek fog tűnni, ha megfelelők a tulajdonságai, és ha a szöveg beleilleszkedik a cimteruletbe.
- Válasszuk a szöveg gombot.
- Válasszunk betűtípust.
- Állítsuk be a betűméretet.
- Válaszd ki a szövegszínt

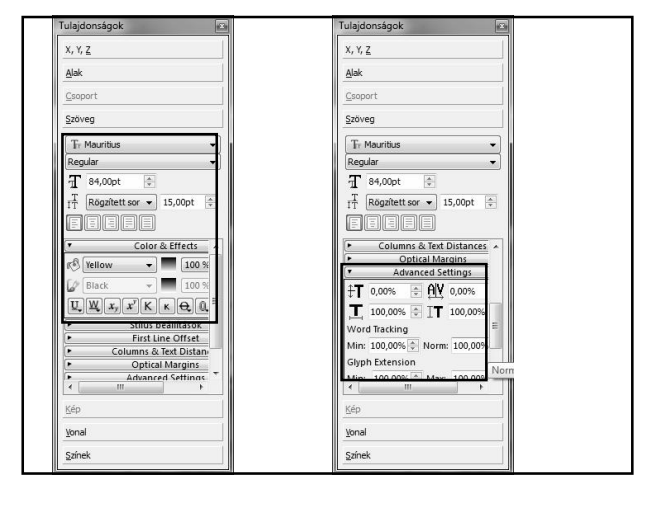

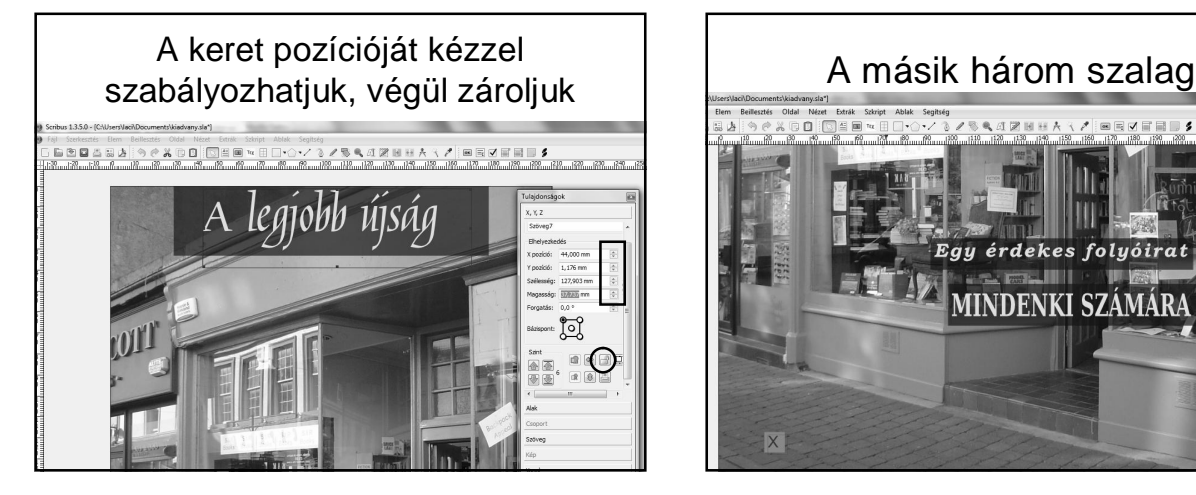

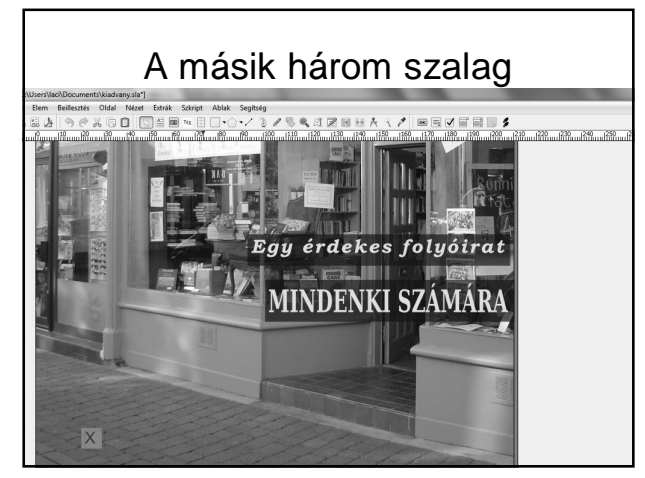

# A többi oldal

- Ennek a képes folyóiratnak az oldalai 210 mm x 280 mm-esek.
- Persze nem minden oldalnak lesz ugyanaz a kinézete.
- Érdekes módon, ha egyszer eldöntöm, hogy egy oldalon mondjuk hogyan nézzen ki, és egy másik oldalnak is pont olyan kinézetet szeretnék, akkor sablont is készíthetek.
- Később csak elő kell vennem a sablont és beszúrni a szövegeket és a képeket..

# Sablon (mester oldal) készítése

• Szerkesztés > Mester lapok

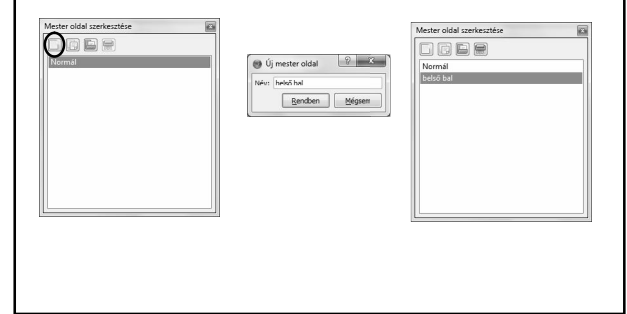

## Vezetővonalak beállítása

- A mesteroldal szerkesztése ablakot ne zárjuk be!!!
- Oldal > Segédvonalak kezelése

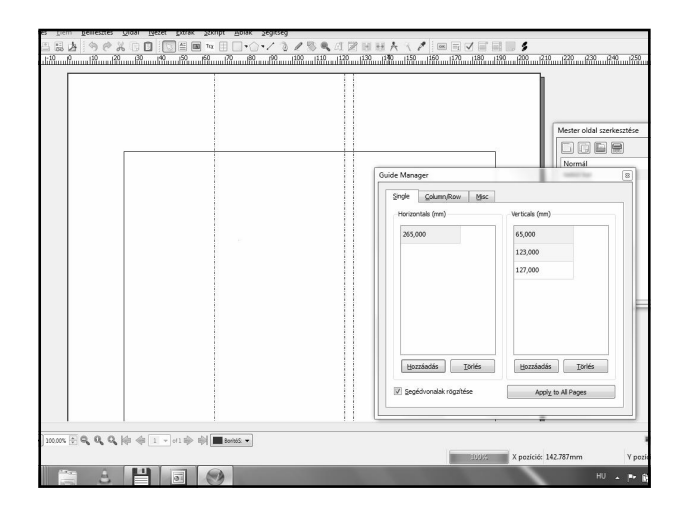

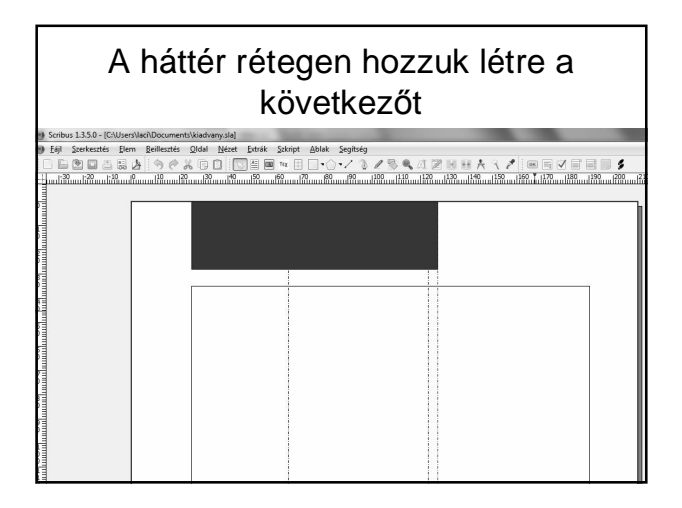

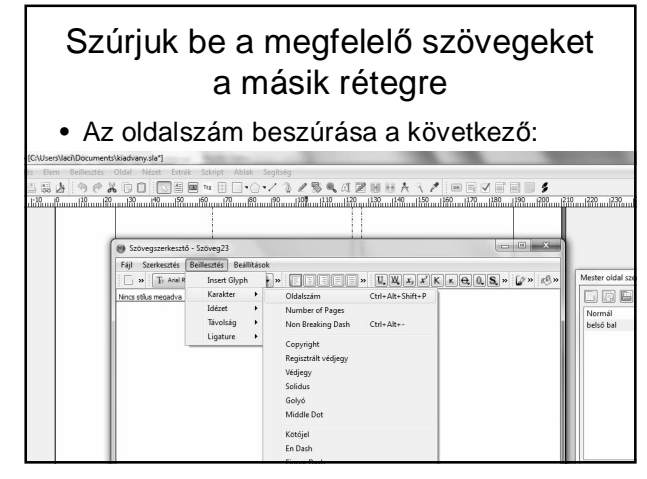

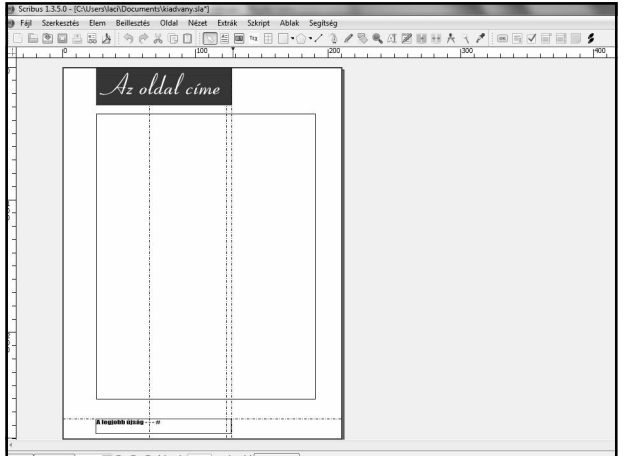

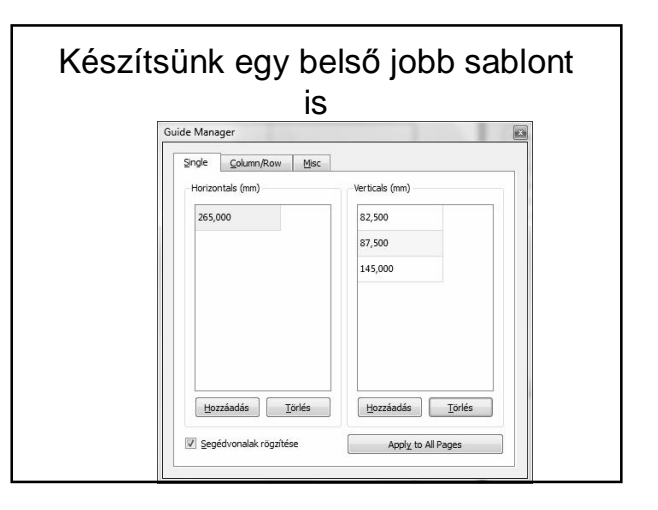

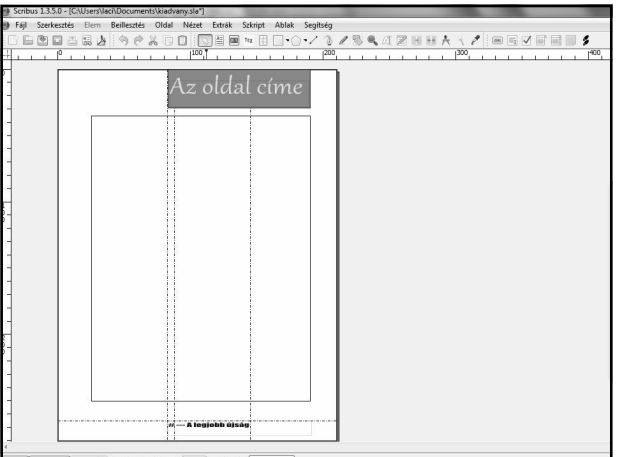

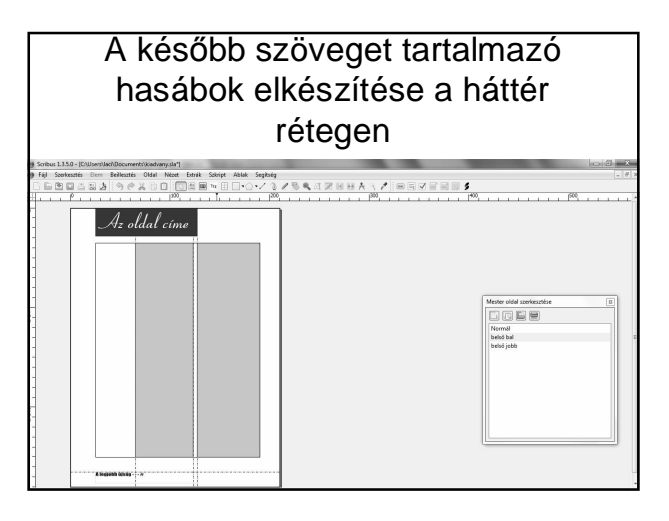

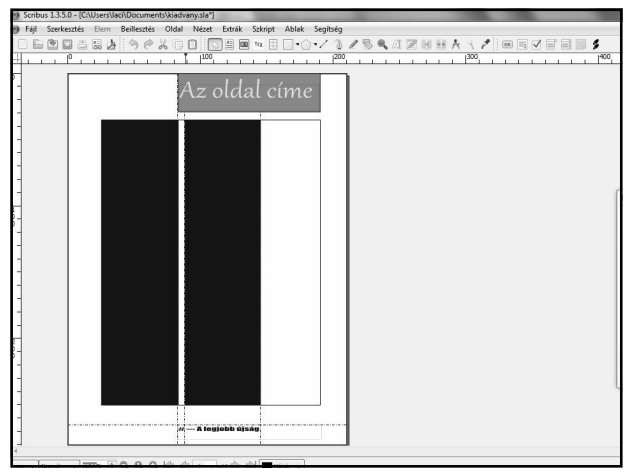

#### Egységes stílus használata • A jó kiadvány terve következetes stílusokat használ. • A formázás során a megjelenésnek egységesnek kell lennie. • Hasonlóan a főcím, a feliratok, és lábjegyzetek stílusának is szintén következetesnek kell lenniük egy publikáción vagy egy részen keresztül. • Kerüljük az egyes elemek kézzel történő beállítását • egyszer határozzuk meg a stílust, azután abban a stílusban helyezzük el a kiválasztott

bekezdést.

Bekezdések stílusa • Szerkesztés > StílusokStílus kezelő Név Paragraph Styles  $\frac{1}{\text{Styl}}$ aracter Styles<br>Default Character Style  $Q$ lone Törlés  $S$ zerkesztés >>

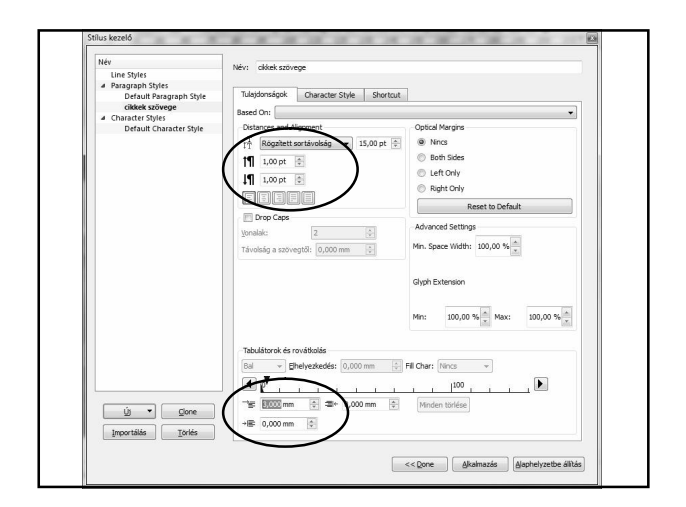

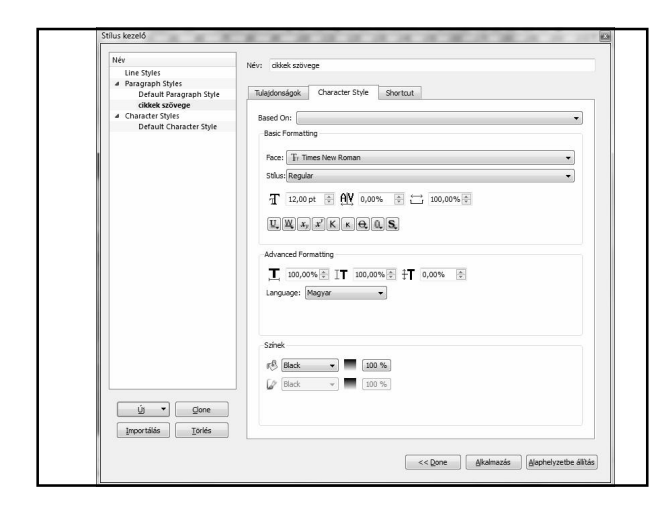

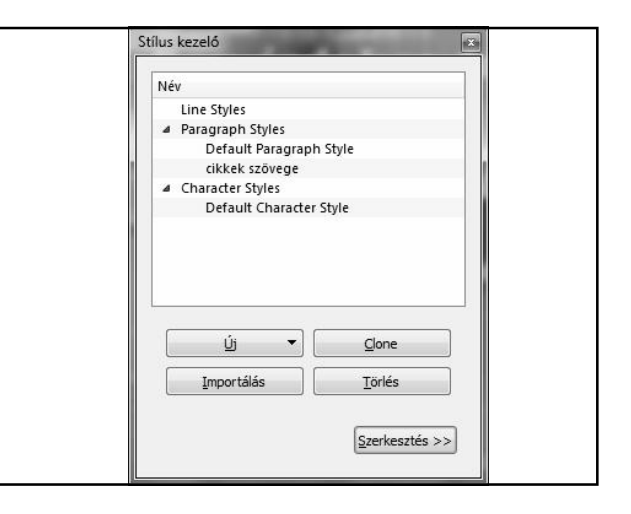

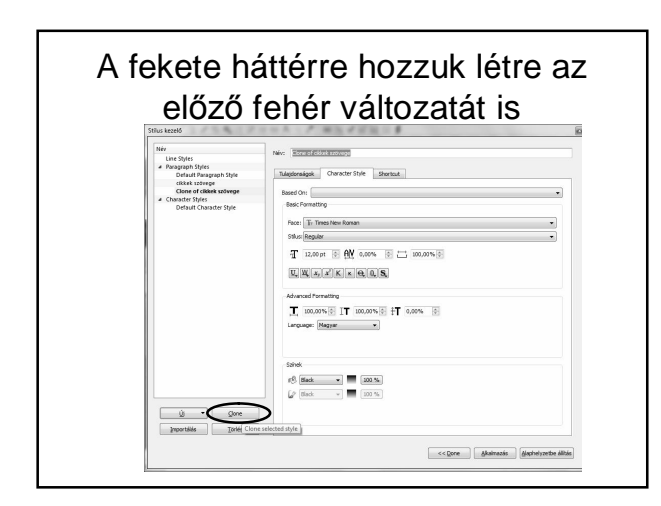

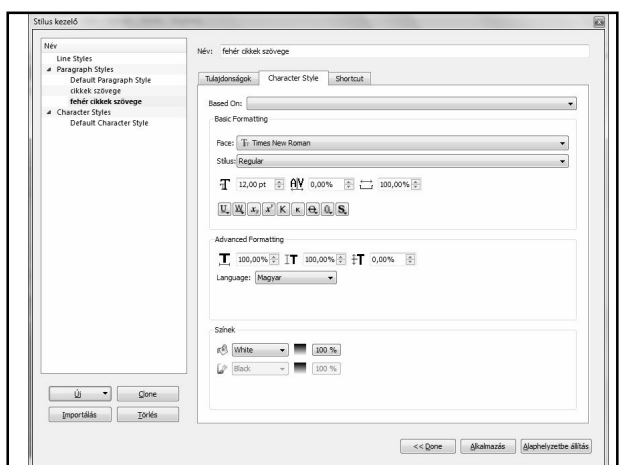

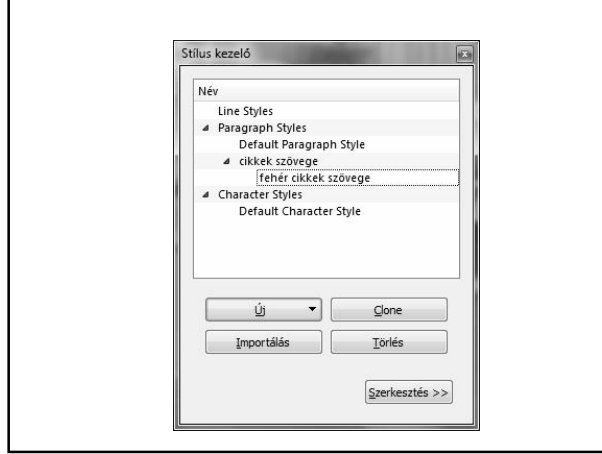

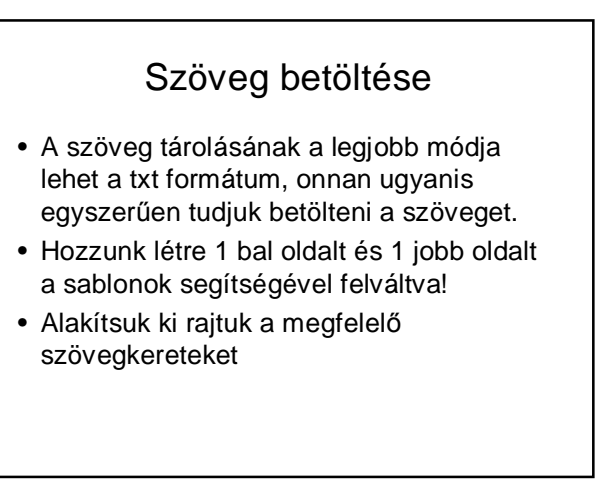

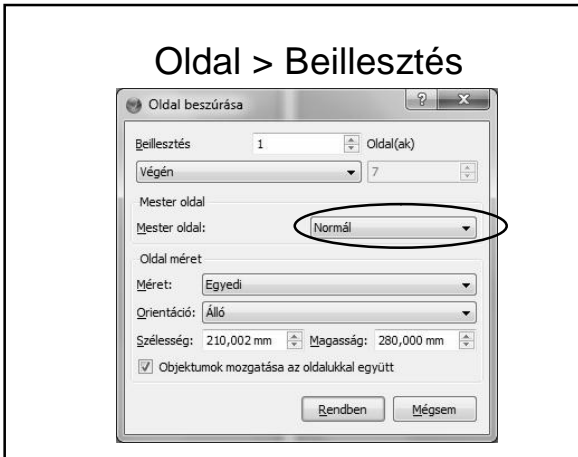

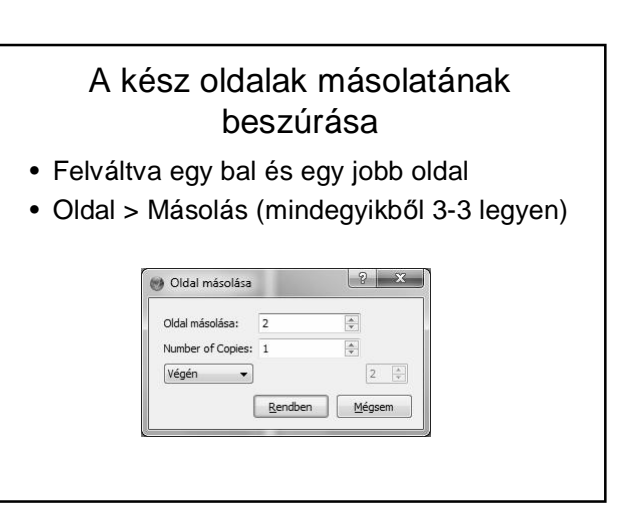

#### A második oldalon helyezzünk el egy képet

- Először helyezzünk el egy képet a második oldalon.
- Ehhez csökkentsük a szövegkeretek méretét.

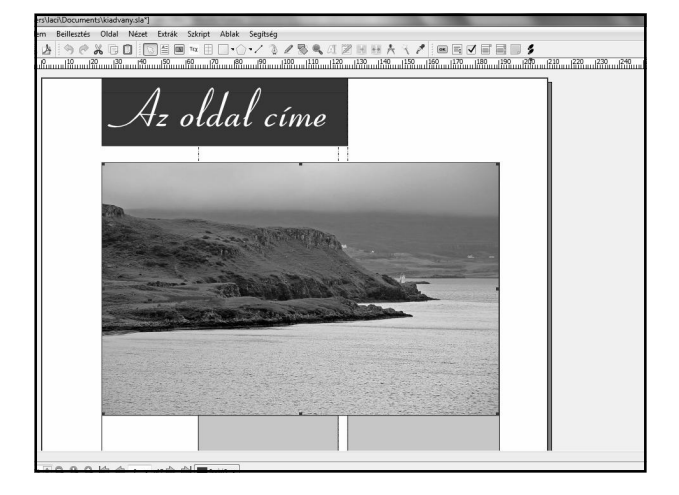

#### Készítsünk nagy betűméretes címet

• Ha szükséges újra csökkentsük a szövegkeret méretét!

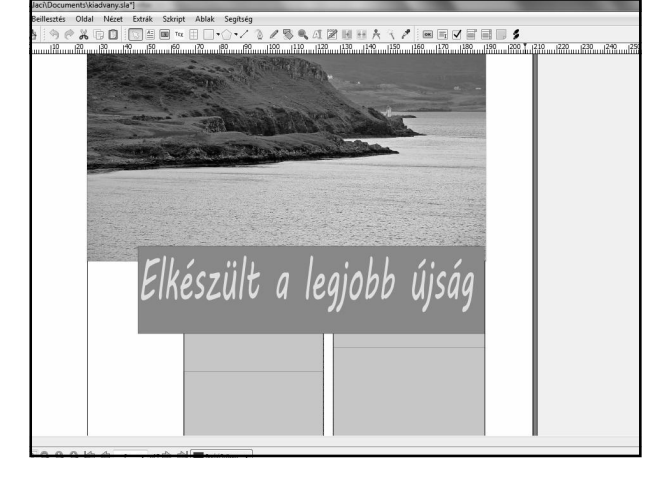

# Kép a harmadik oldalon

- Ne változtassunk a szövegkeret méretein
- A képkeretet rakjuk rá a szövegkeretre!

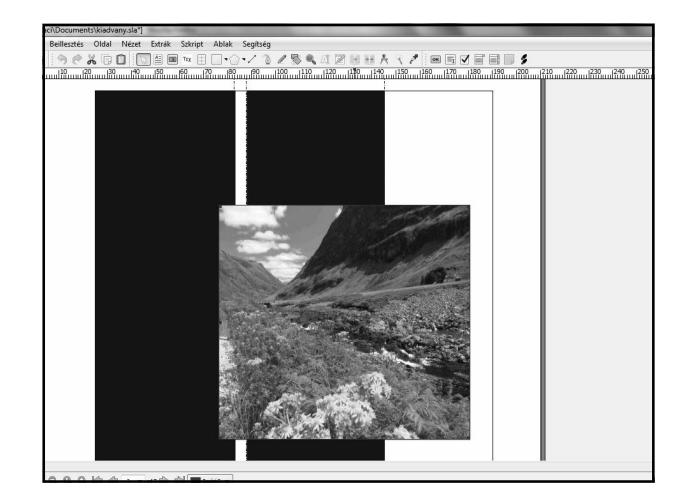

## A negyedik oldal

• A negyedik oldalon helyezzünk el egy szövegkeretet a szövegkereteken!

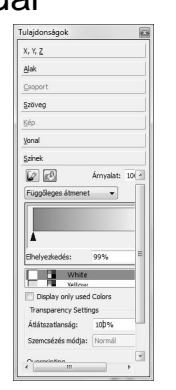

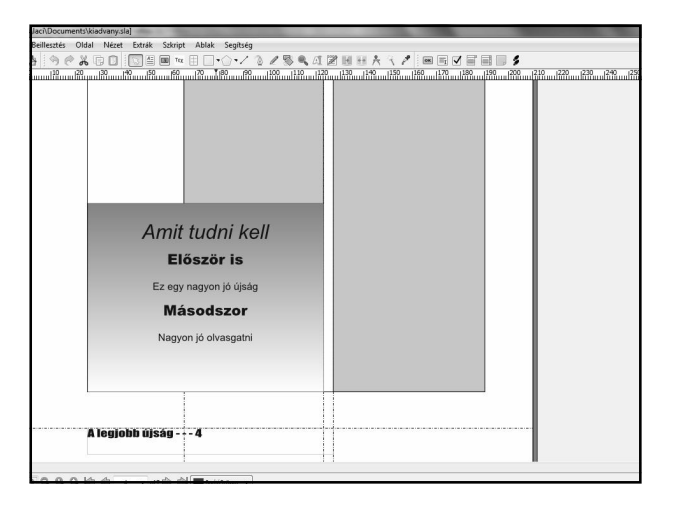

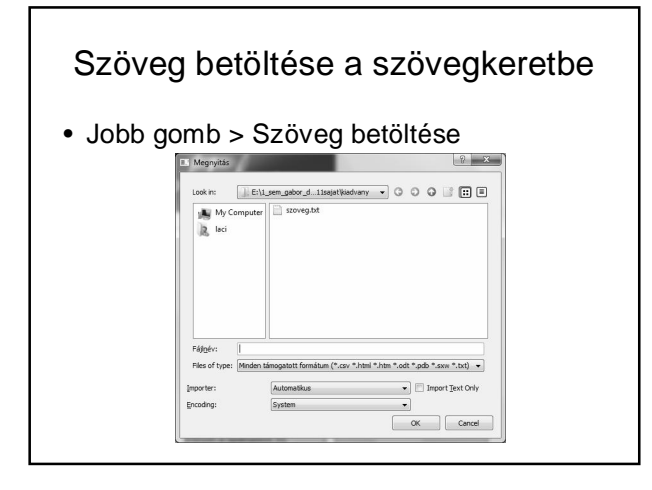

#### Szövegkeretek összekapcsolása

- Ha a szöveg nem fér ki, akkor a szövegkeret alján egy kis piros négyzet látható az átlóival.
- Ilyenkor alkalmazzuk a szövegkeretek összekapcsolása gombot.

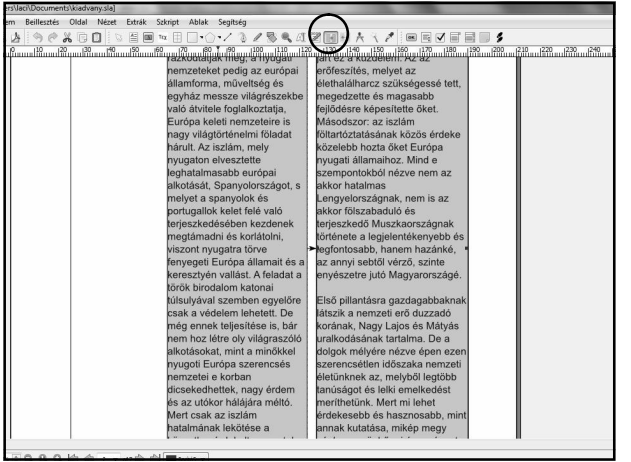

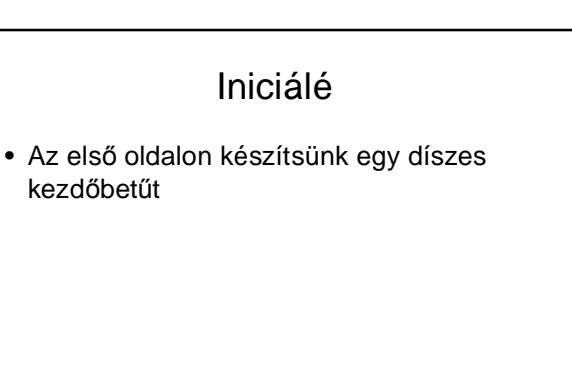

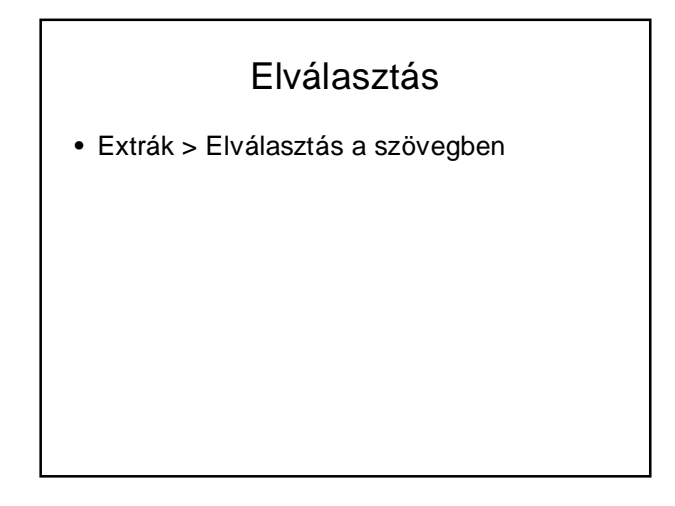

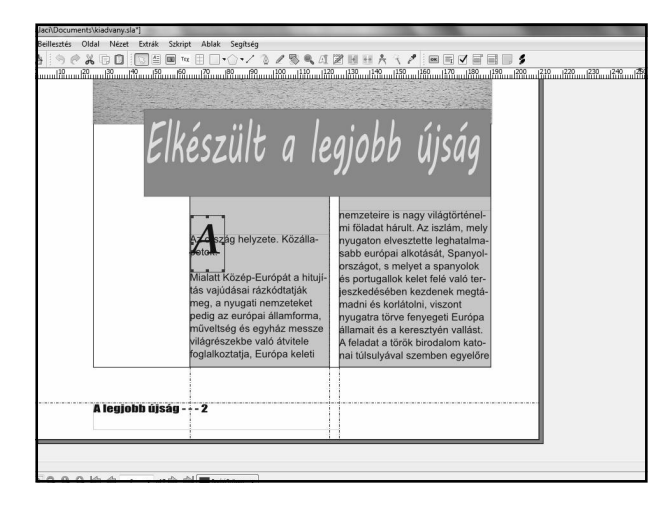

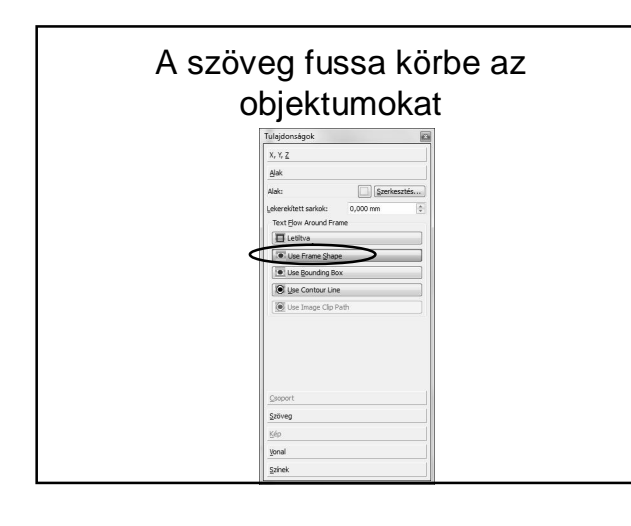

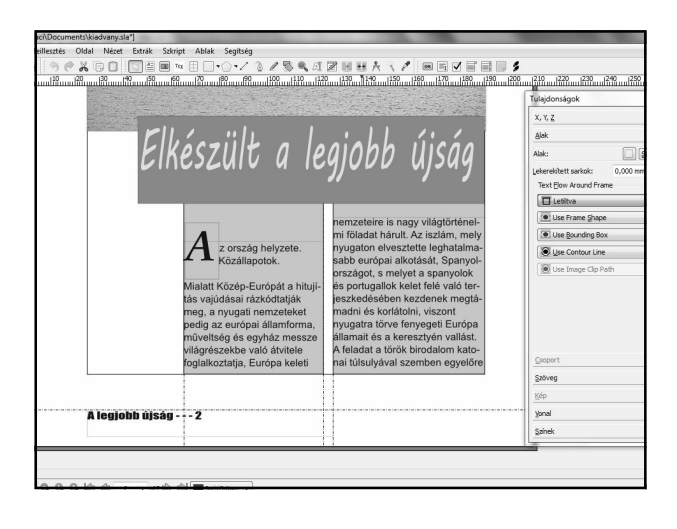

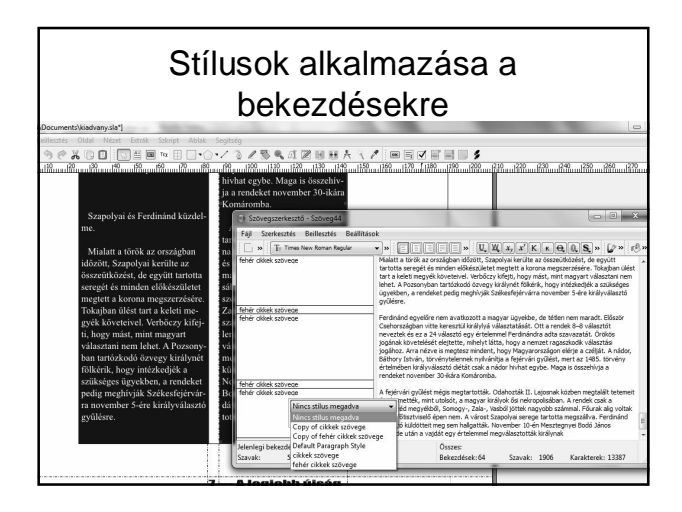

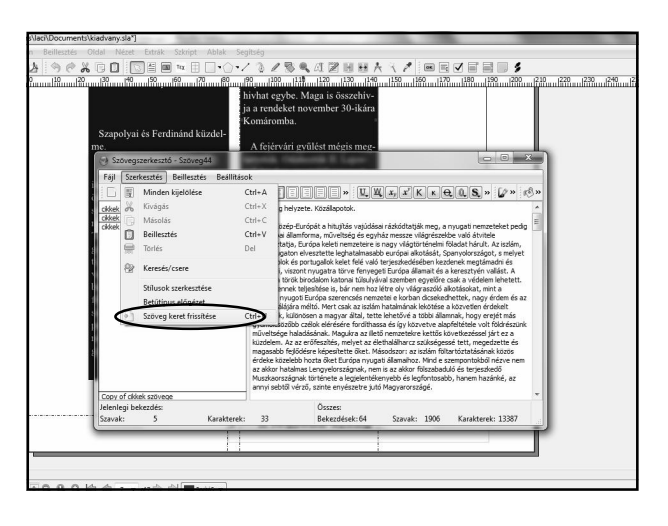

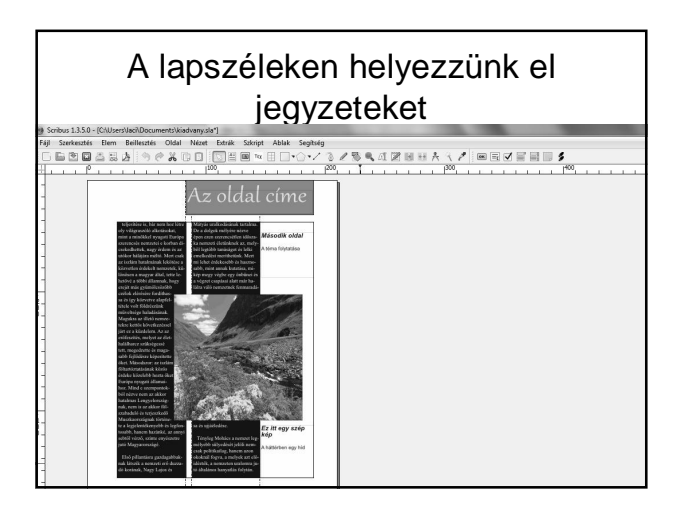

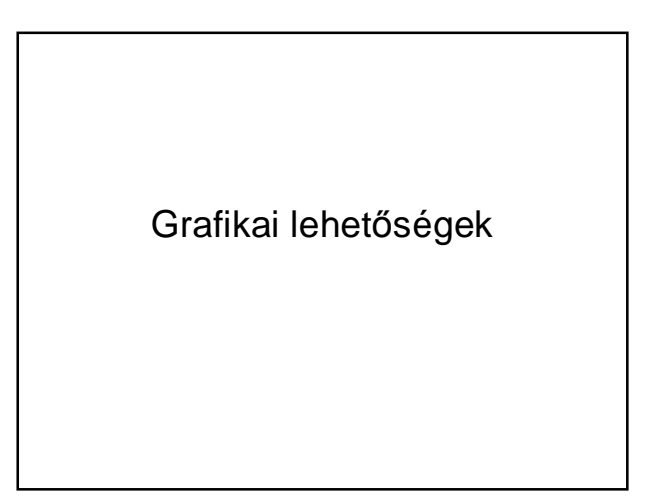

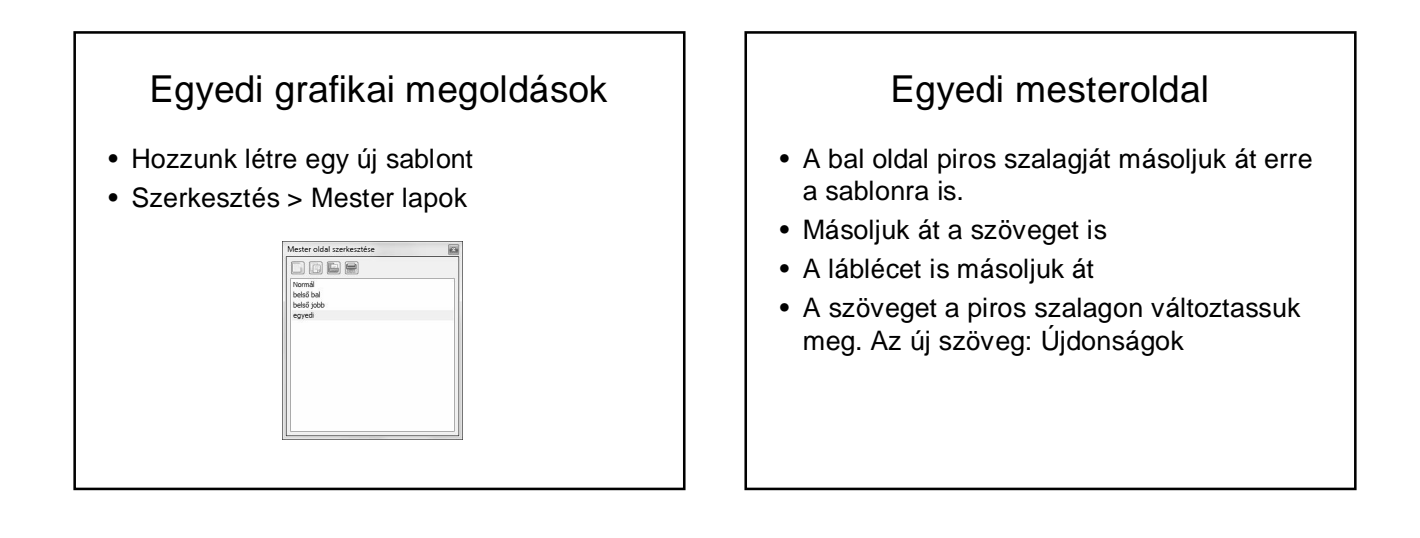

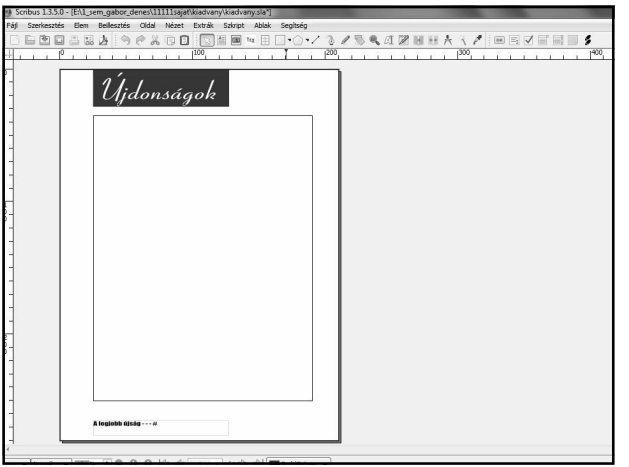

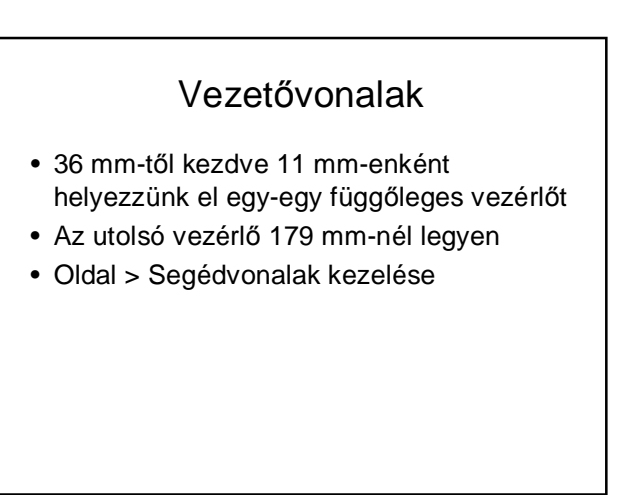

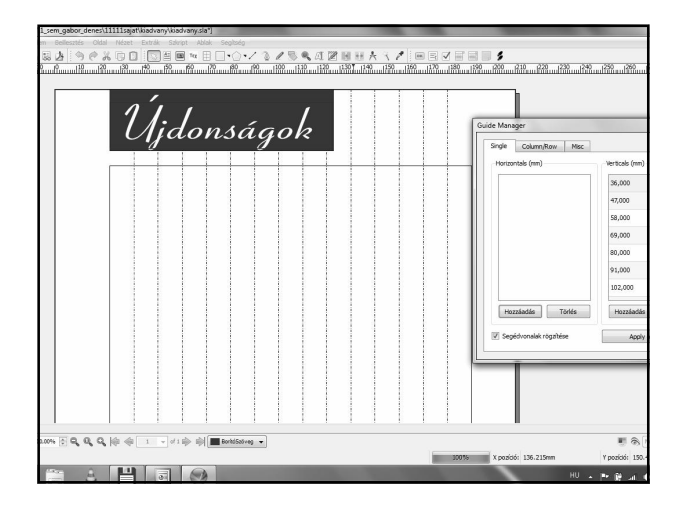

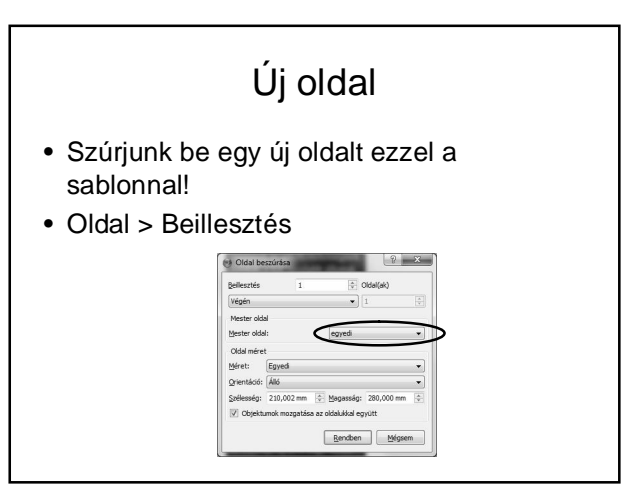

## Karakter átalakítása grafikává

- Helyezzünk el egy szövegkeretet!
- Írjunk bele egy 7-es számjegyet, a betűmérete legyen 200 pont, a betűtípusa Georgia Roman
- Jobb gomb > Átalakítás > Körvonalak
- Ha most méretezzük a keretet, akkor az a számjeggyel együtt történik.

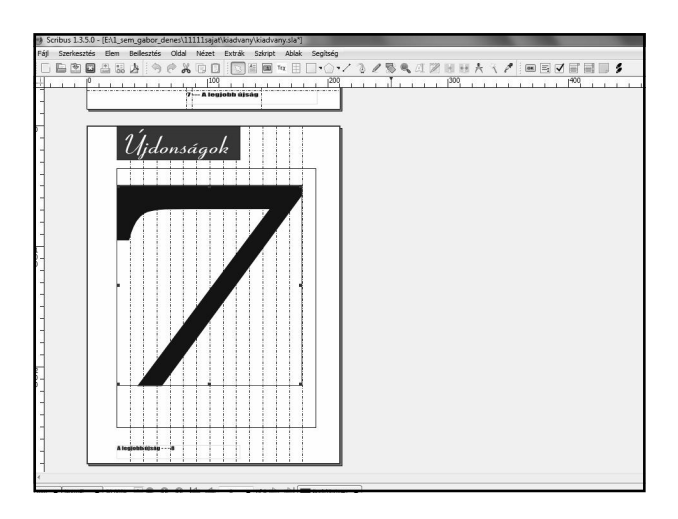

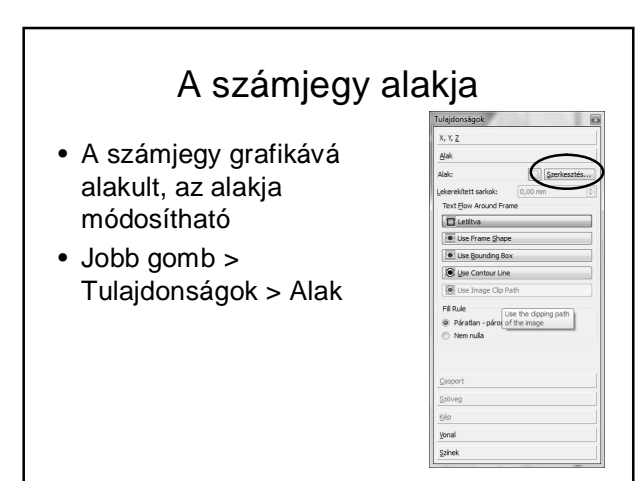

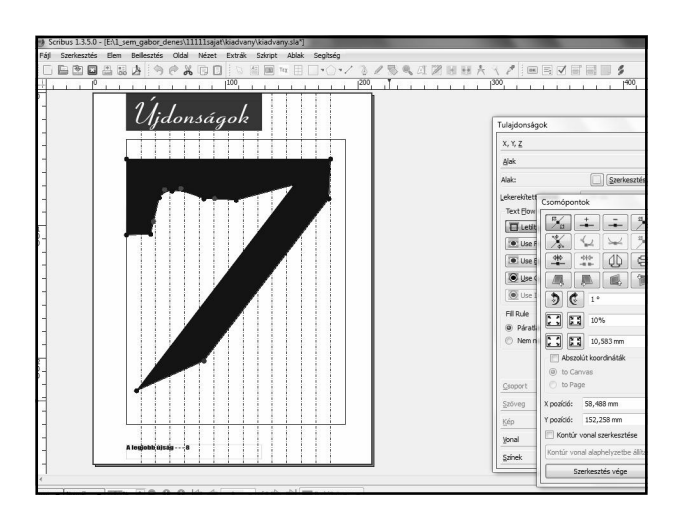

#### Alakzatok szövegkeretté alakítása

- Rajzoljunk néhány alakzatot!
- Az alakzatok vezérlőtől vezérlőig tartsanak
- Majd adjuk ki: jobb gomb > Átalakítás > Szöveg keret

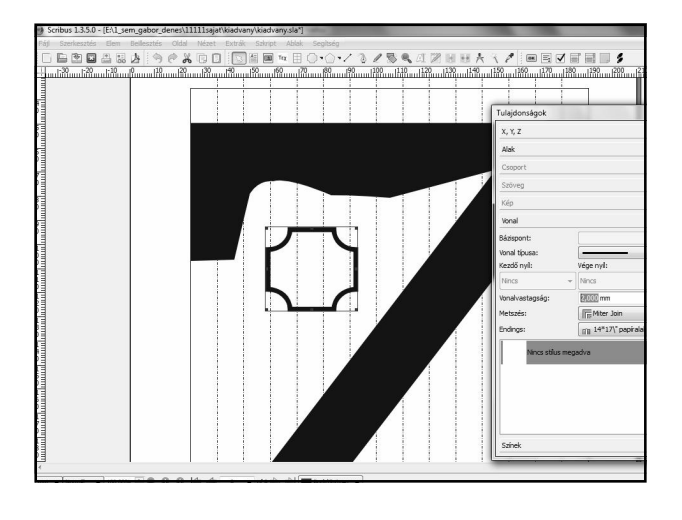

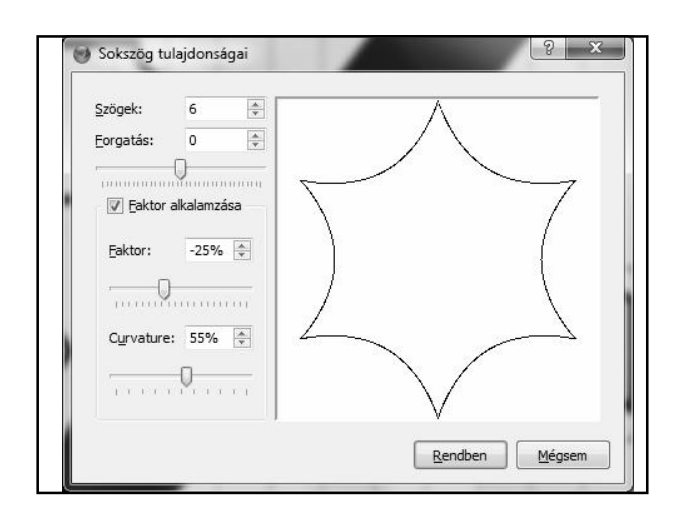

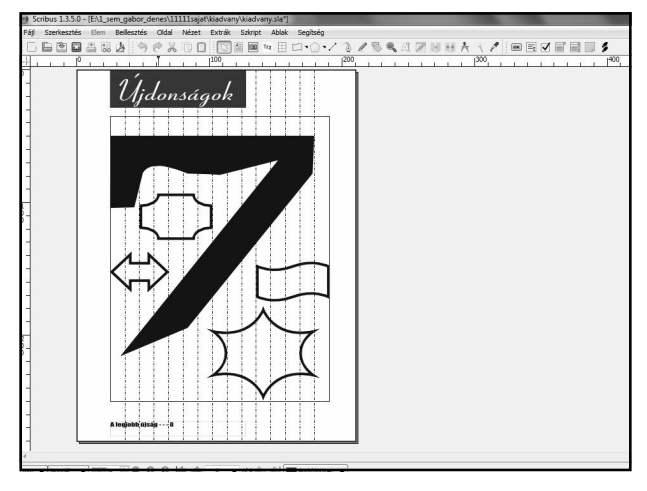

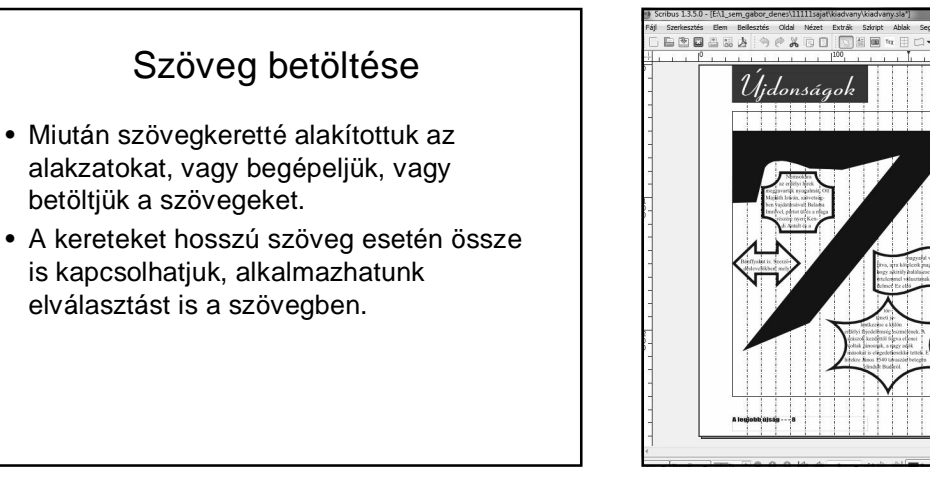

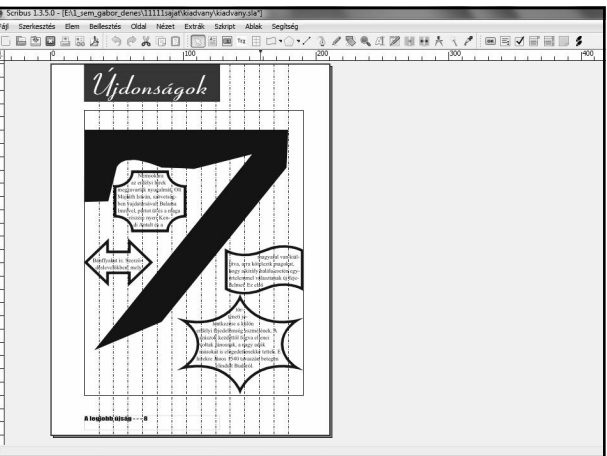

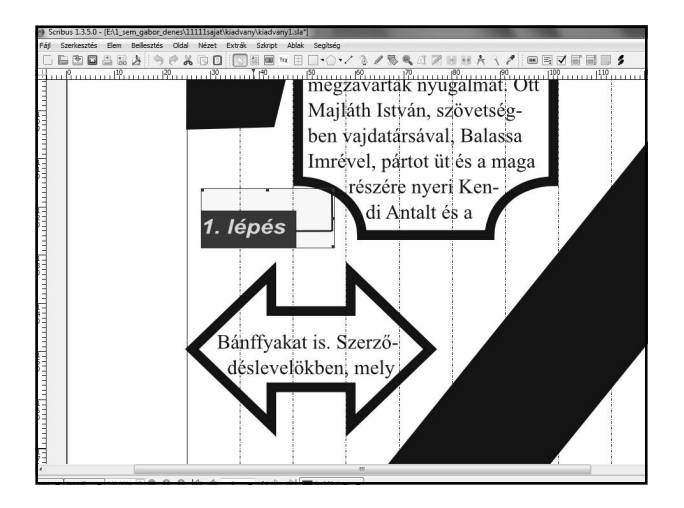

## Címkék a keretekhez • A Shift lenyomása mellett jelöljük ki a cimkét és a vonalakat! • Elem > Küldés gyüjtőalbumba  $\begin{array}{|c|c|c|c|}\hline 2 & \times \ \hline \end{array}$ ( ) Új bejegyzés Név: cimke Rendben Mégsem

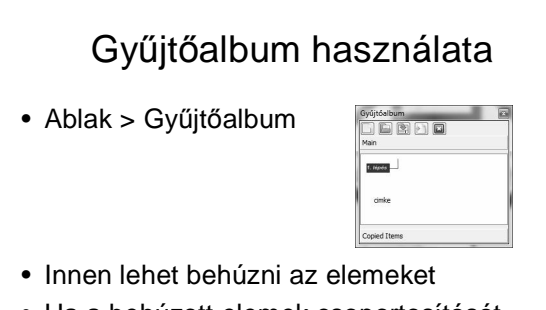

• Ha a behúzott elemek csoportosítását megszűntetjük, akkor a szöveg a megfelelő lépések számára módosítható

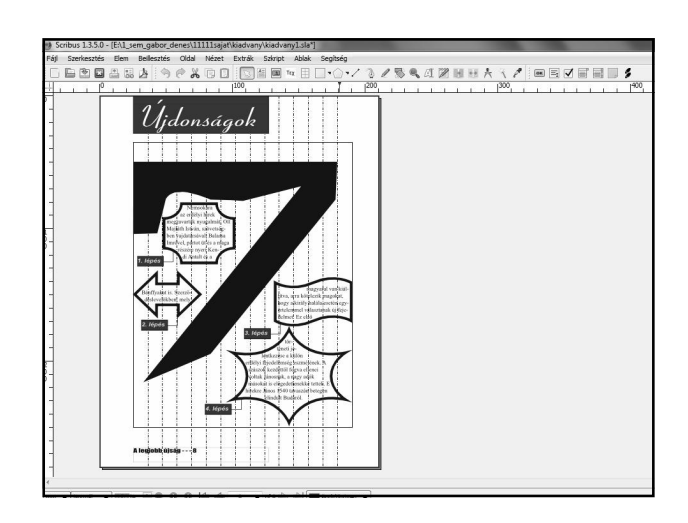

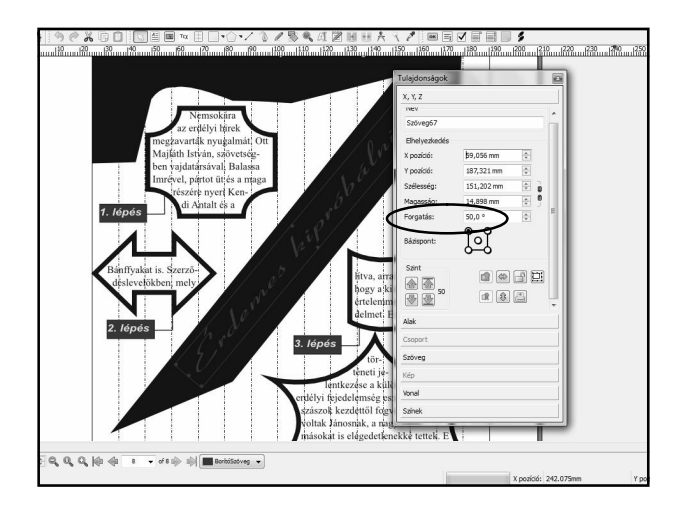

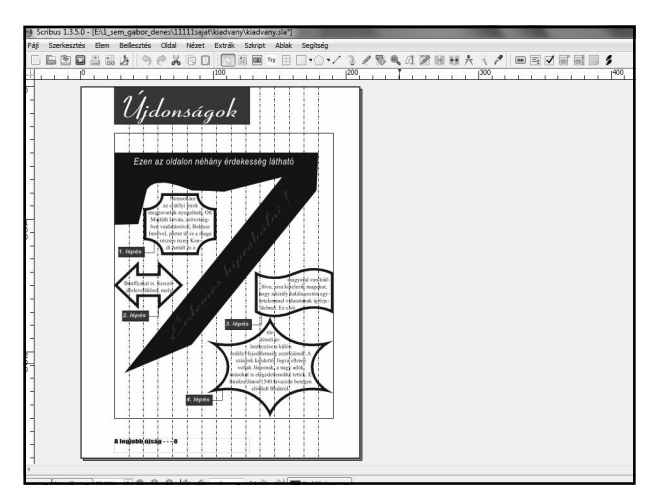

## SVG

- Scalable Vector Graphic
- Minőségromlás nélkül nagyíthatjuk bármilyen méretűre,
- Az alakját is szerkeszthetjük Scribusban.
- A színek is bekerülnek a képből Scribus színpalettájába,
- a színeket alkalmazhatunk a képre a Scribusból.
- A görbék akár szövegkeretté is alakíthatók

#### SVG grafika alkalmazása

- Hozzunk létre egy új sablont: svg\_grafika
- A jobb oldal zöld szalagját, annak szövegét és a láblécet másoljuk át erre is.
- Legyen rajta két függőleges vezérlő 65mm-nél és 70 mm-nél
- Hozzunk létre a dokumentum végén egy új oldalt, ami ilyen sablonból készül.

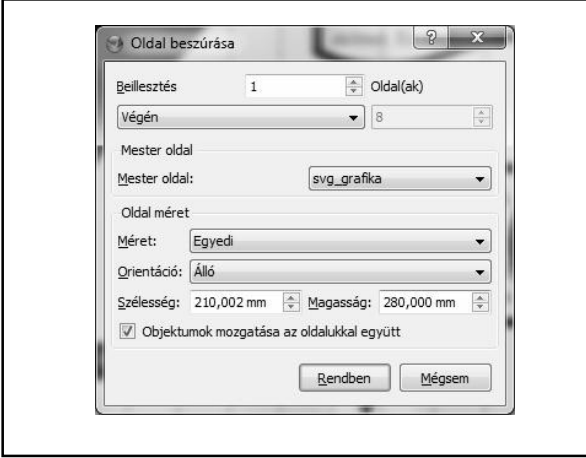

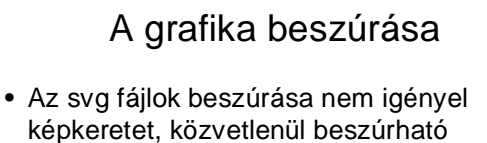

• Fájl > Importálás > Get Vector File

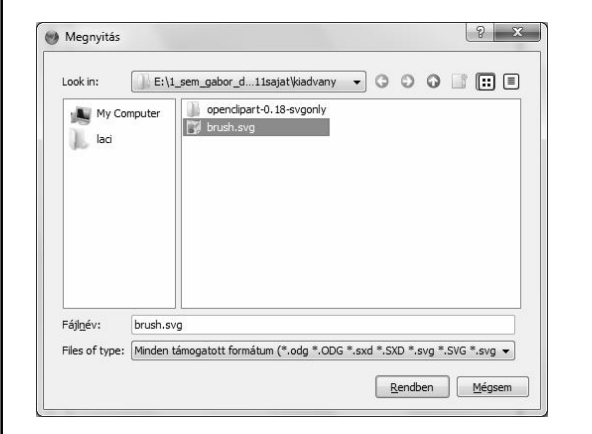

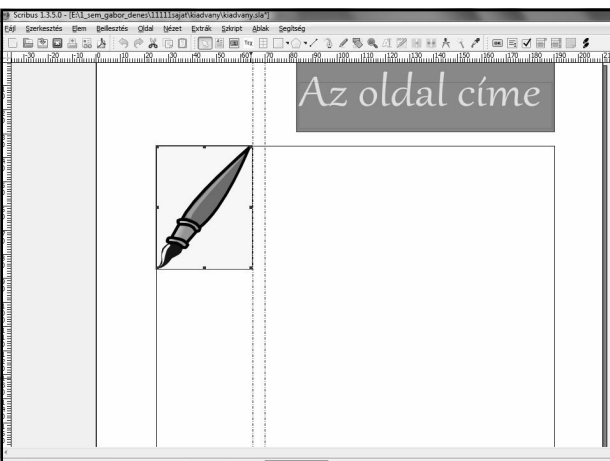

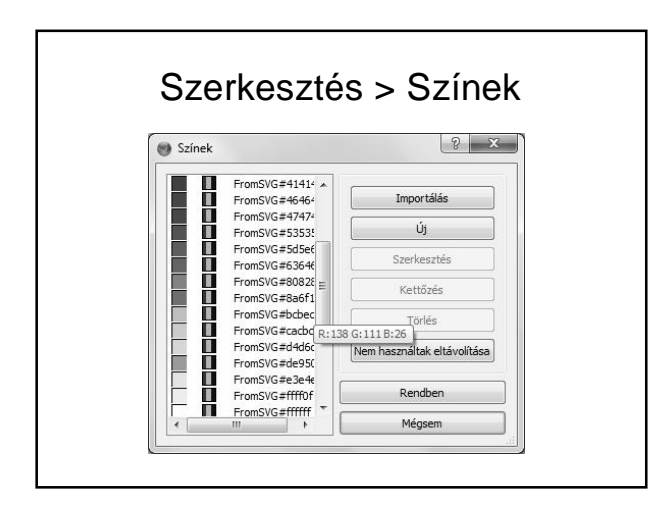

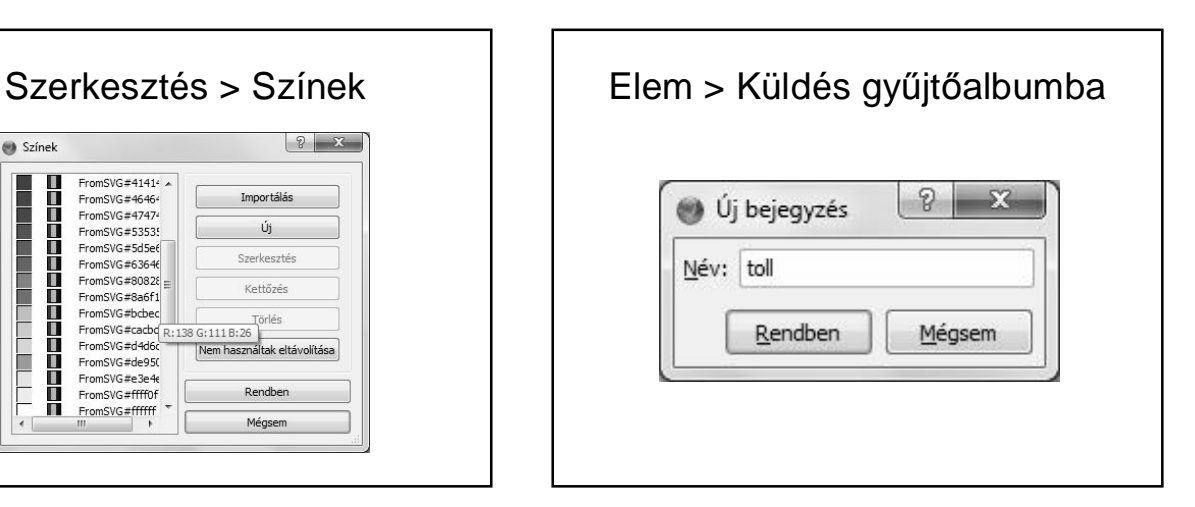

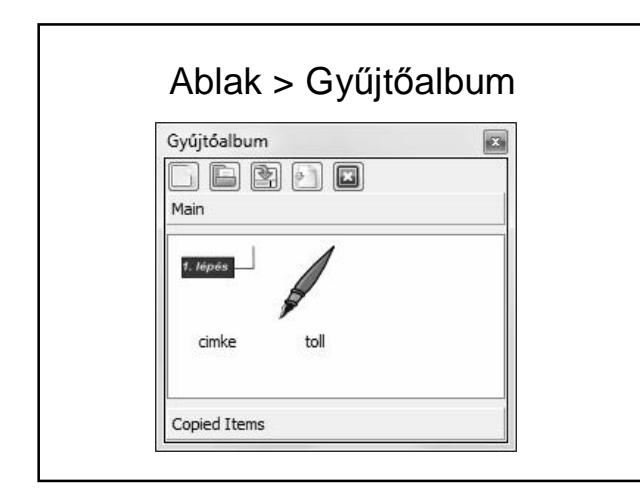

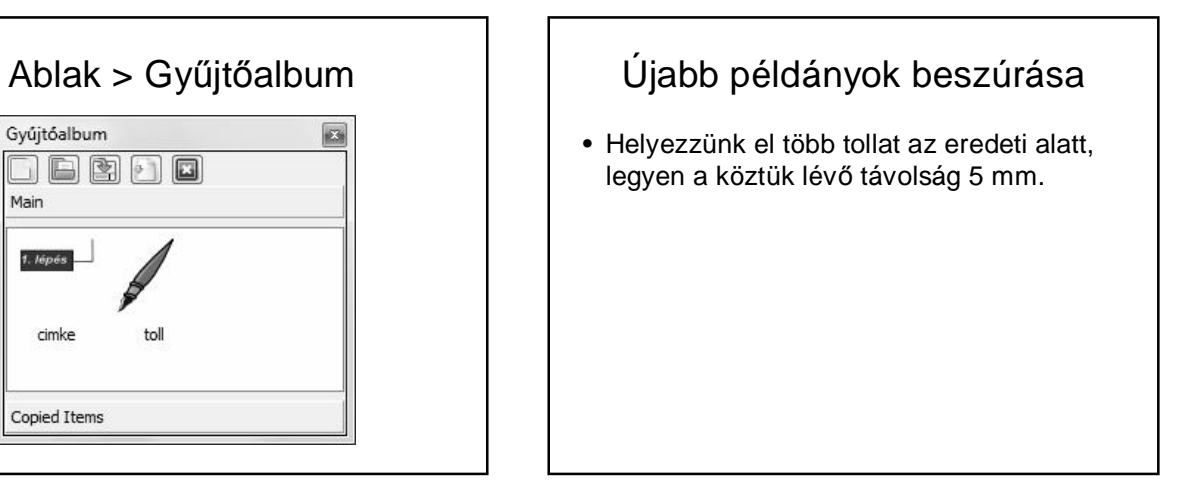

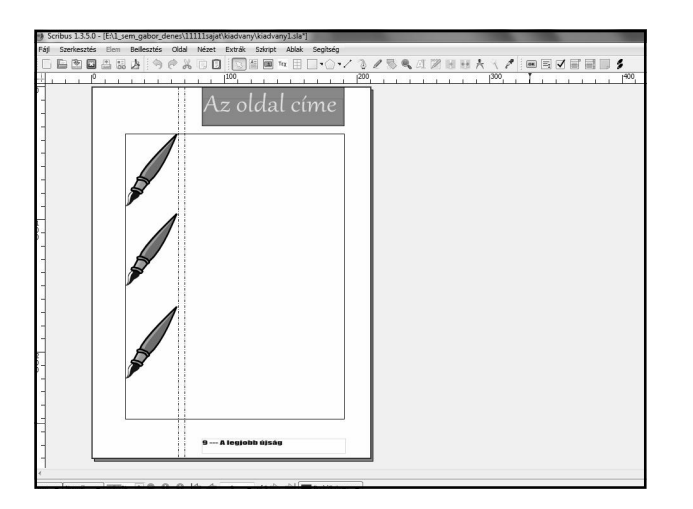

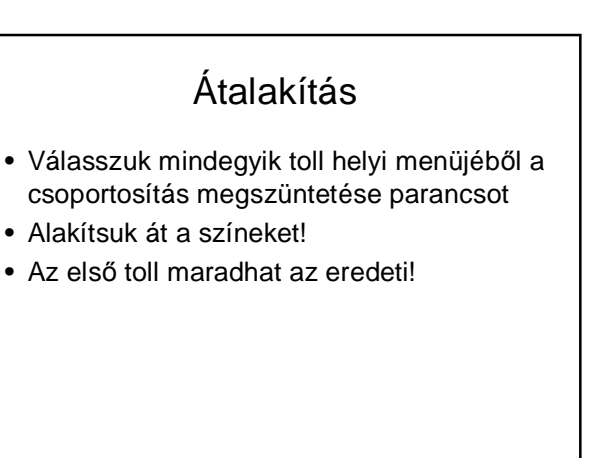

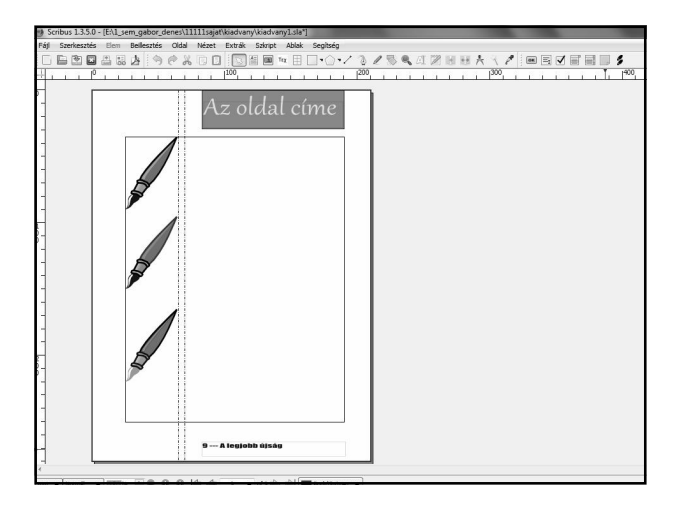

#### Terelővonalak, szövegek

- A képek tetejéhez és aljához helyezzünk terelővonalakat
- Majd a megfelelő terelővonalak között alakítsunk ki szövegdobozokat
- Mindegyik doboznál legyen iniciálé

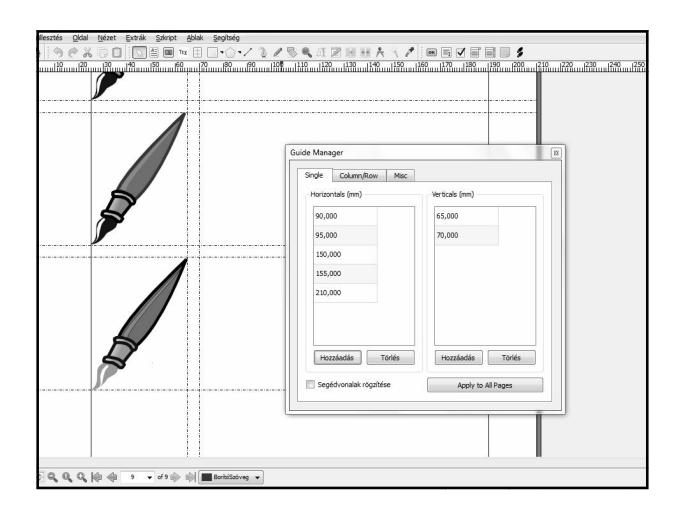

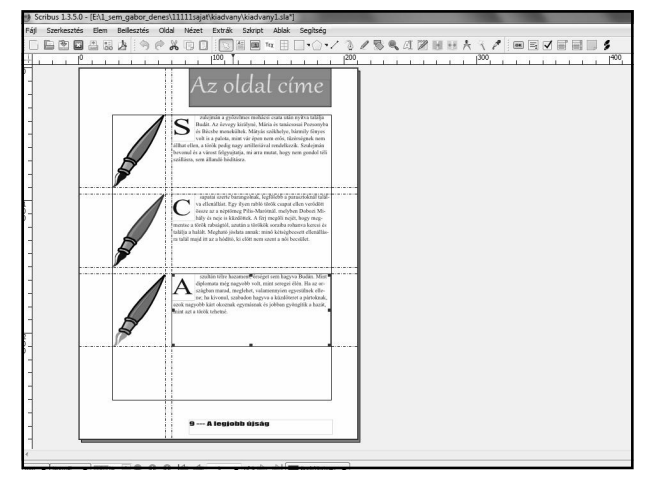

## Szöveg görbe vonalon

- Írjunk szöveget egy szövegkeretbe
- Rajzoljunk egy görbét
- Beillesztés > Insert Besier Curve
- A rajzolás során ügyesen kell váltogatni a lenyomott és felengedett egérgomb között

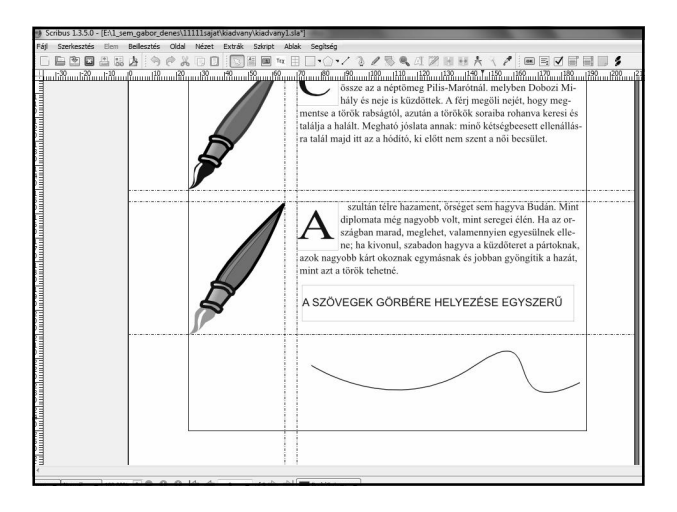

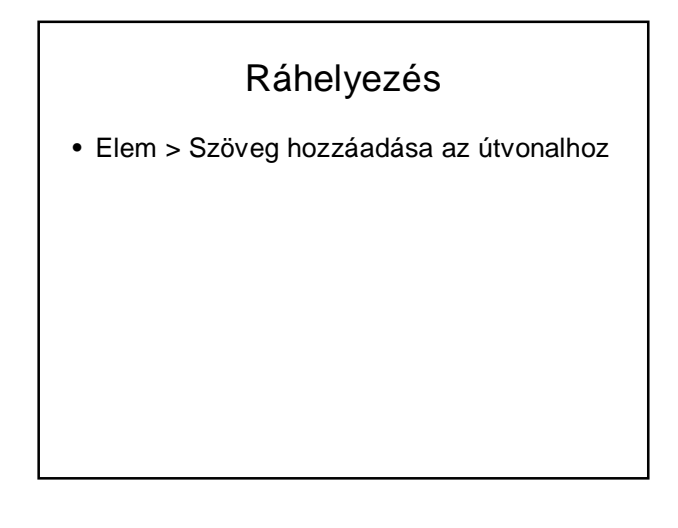

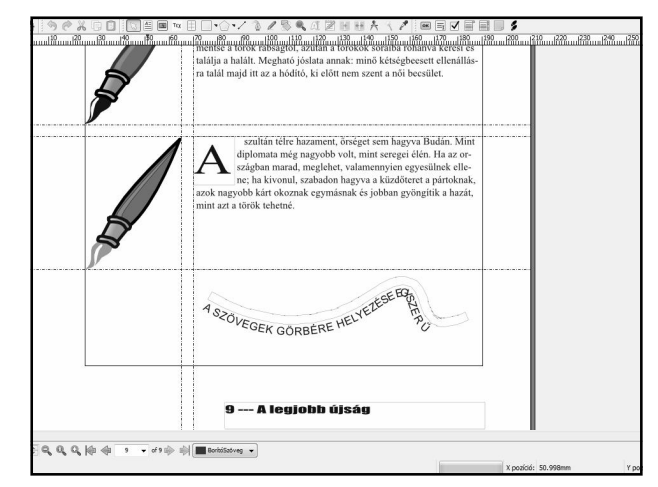

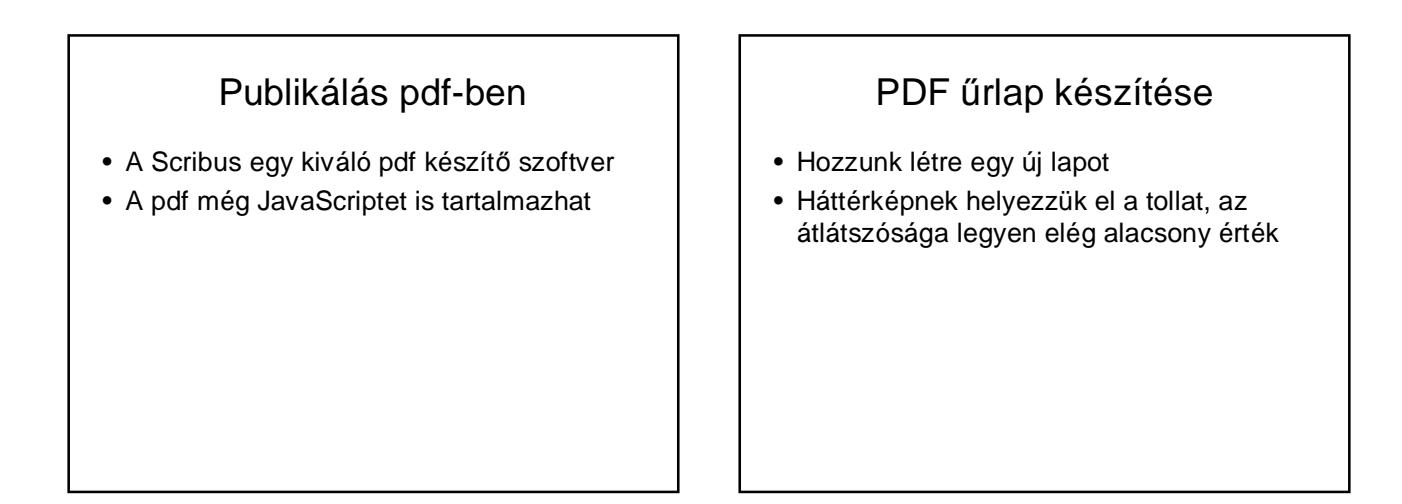

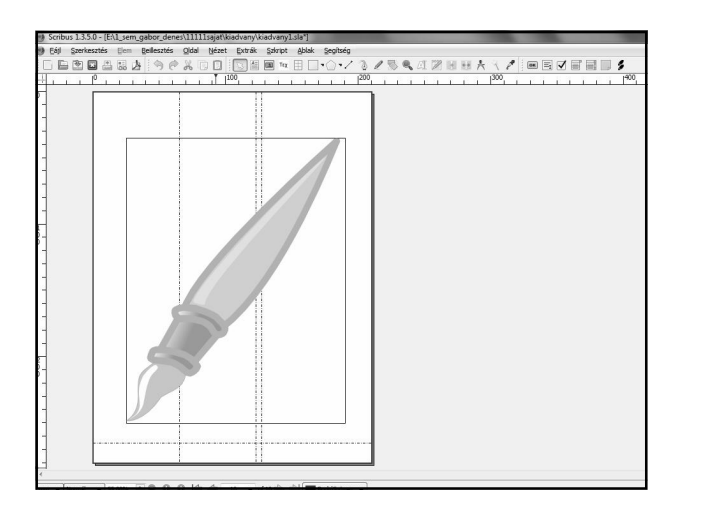

# Cím

- Az oldal tetején helyezzünk el egy szalagot
- Helyezzünk bele szöveget
- KÉRDėÍV

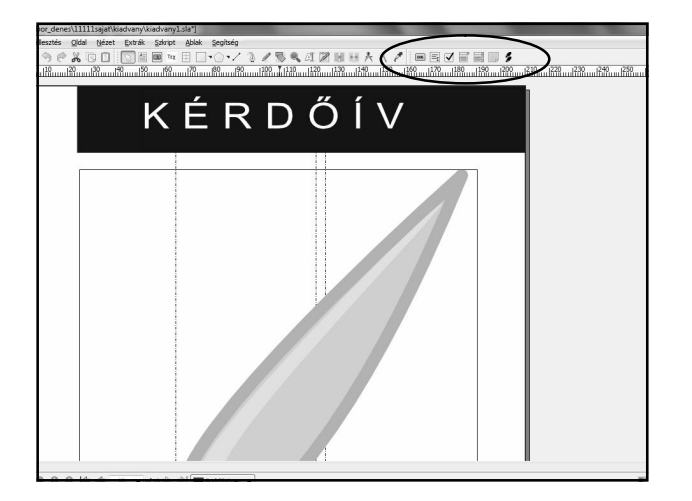

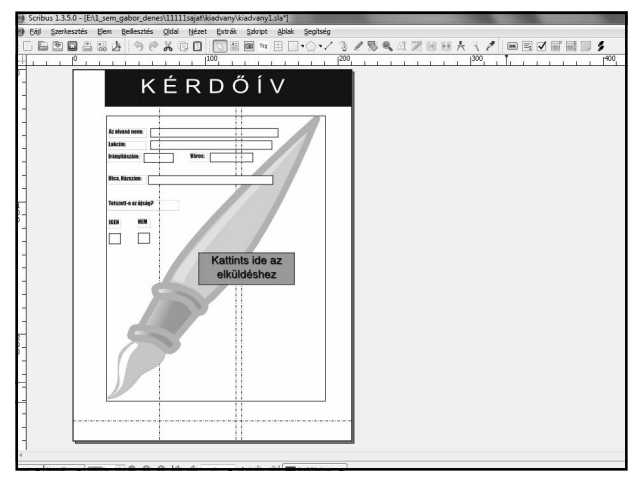

## PDF tulajdonságok

- Az egyes elemek pdf tulajdonságait jobb gomb > Pdf beállítások > Mezőtulajdonságok
- nev
- iranyitoszam
- varos
- utca
- igen
- nem
- Ezek legyenek a mezők nevei.
- A tooltiphez cetlin megjelenő magyarázatokat írhatunk

## A nyomógomb beállítása

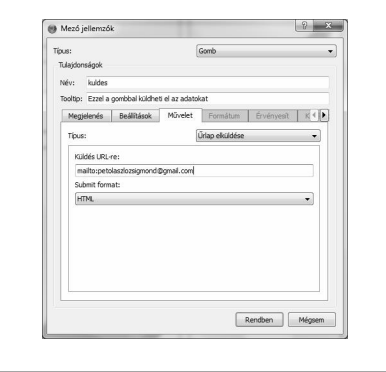

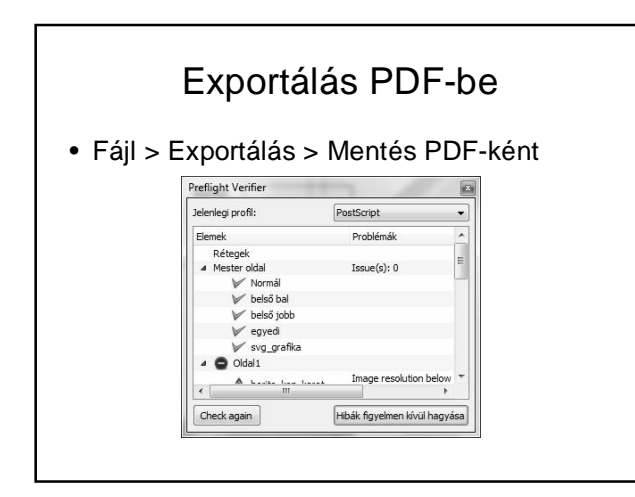

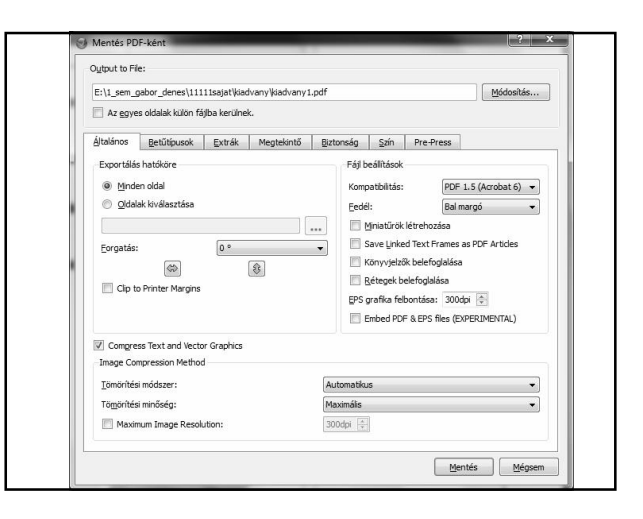

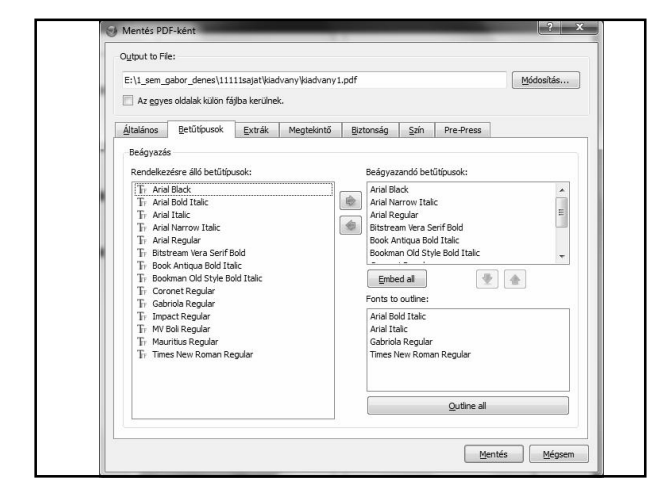

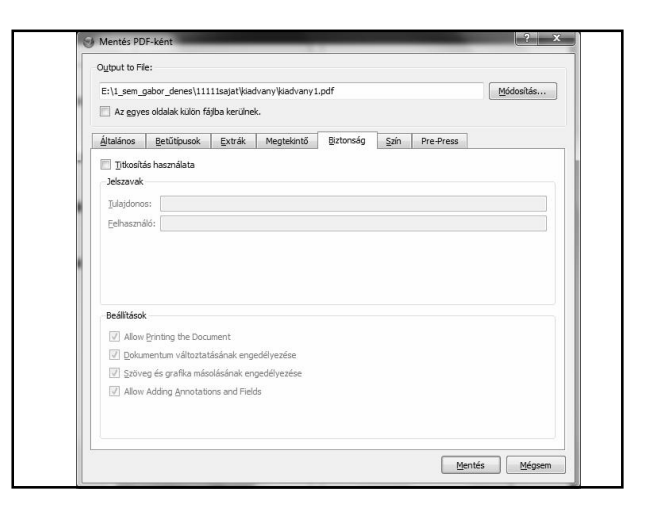

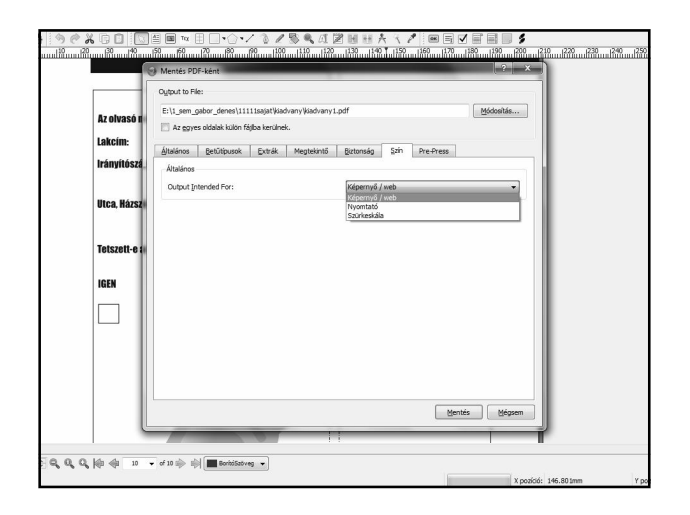

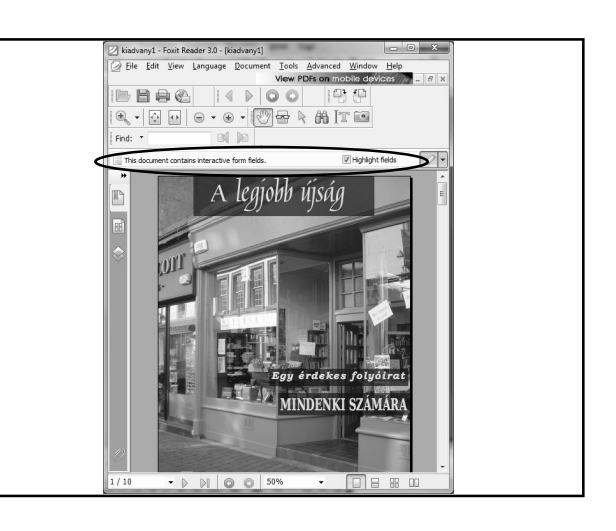

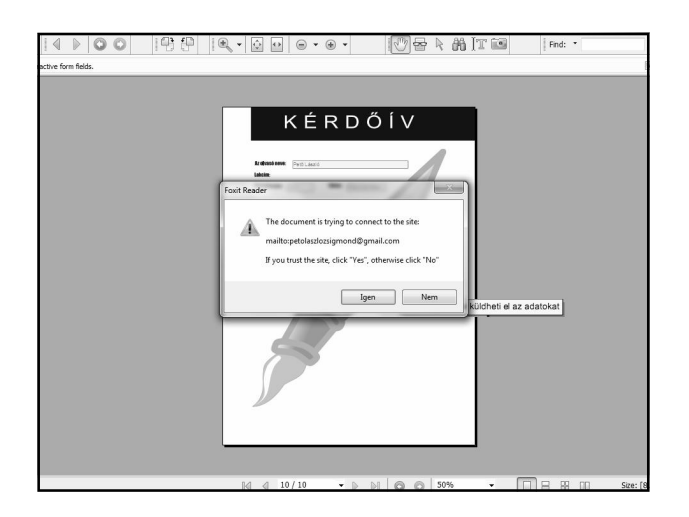

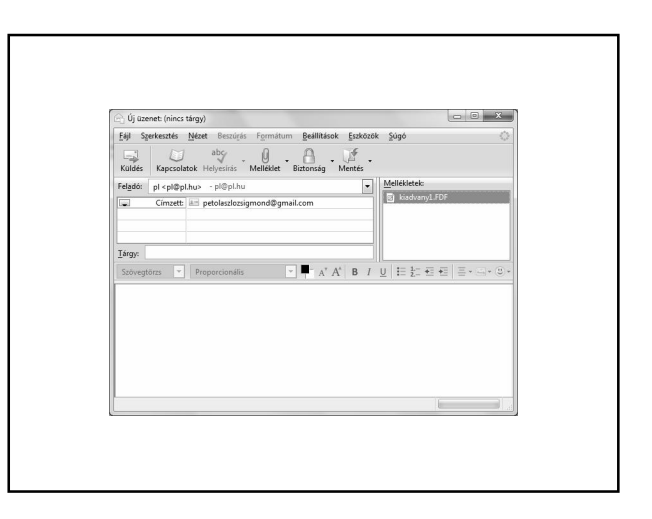

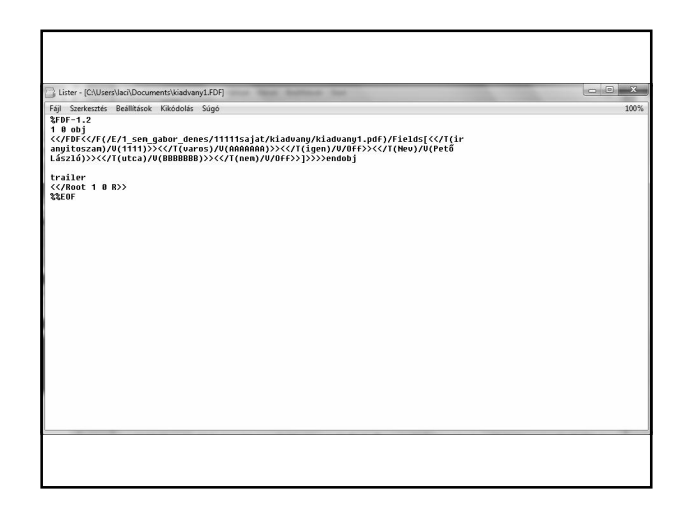

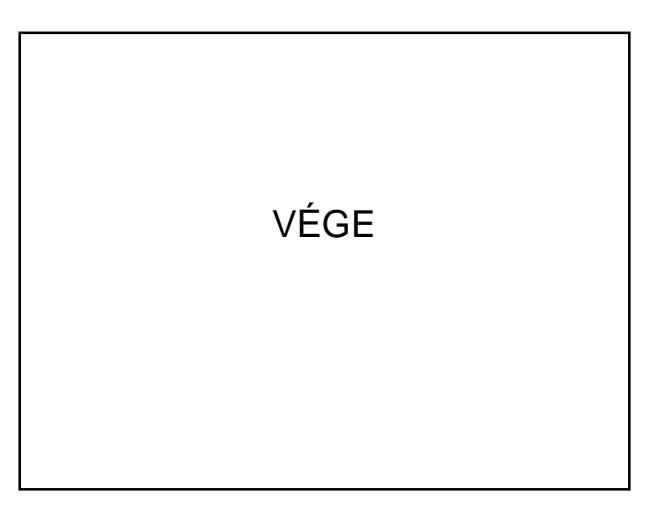